# 独立行政法人国立美術館電子入札システム 操作概要マニュアル 受注者(物品・役務) 一般競争入札方式 ÷,

## 令和5年6月 独立行政法人国立美術館

## 目次

## 1. 電子入札システム操作手順(一般競争入札方式)概要

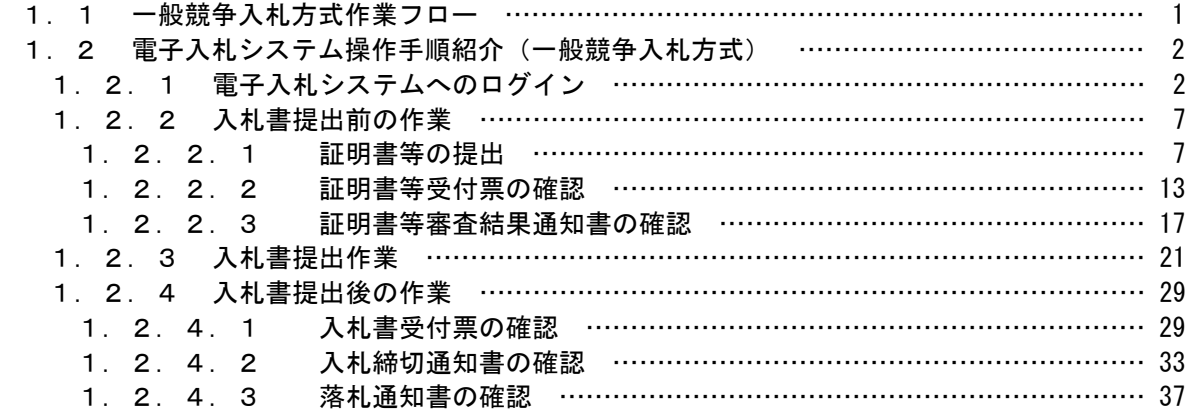

※本マニュアルの画面は標準版の画面となります。実際に稼動するシステムとは発注機関ロゴ及びレイアウ ト、入札方式名称等が一部異なる場合があります。

## 1.電子入札システム操作手順(一般競争入札方式) 概要

一般競争入札方式の落札者決定までの操作手順を紹介します。

#### 1.1 一般競争入札方式 作業フロー

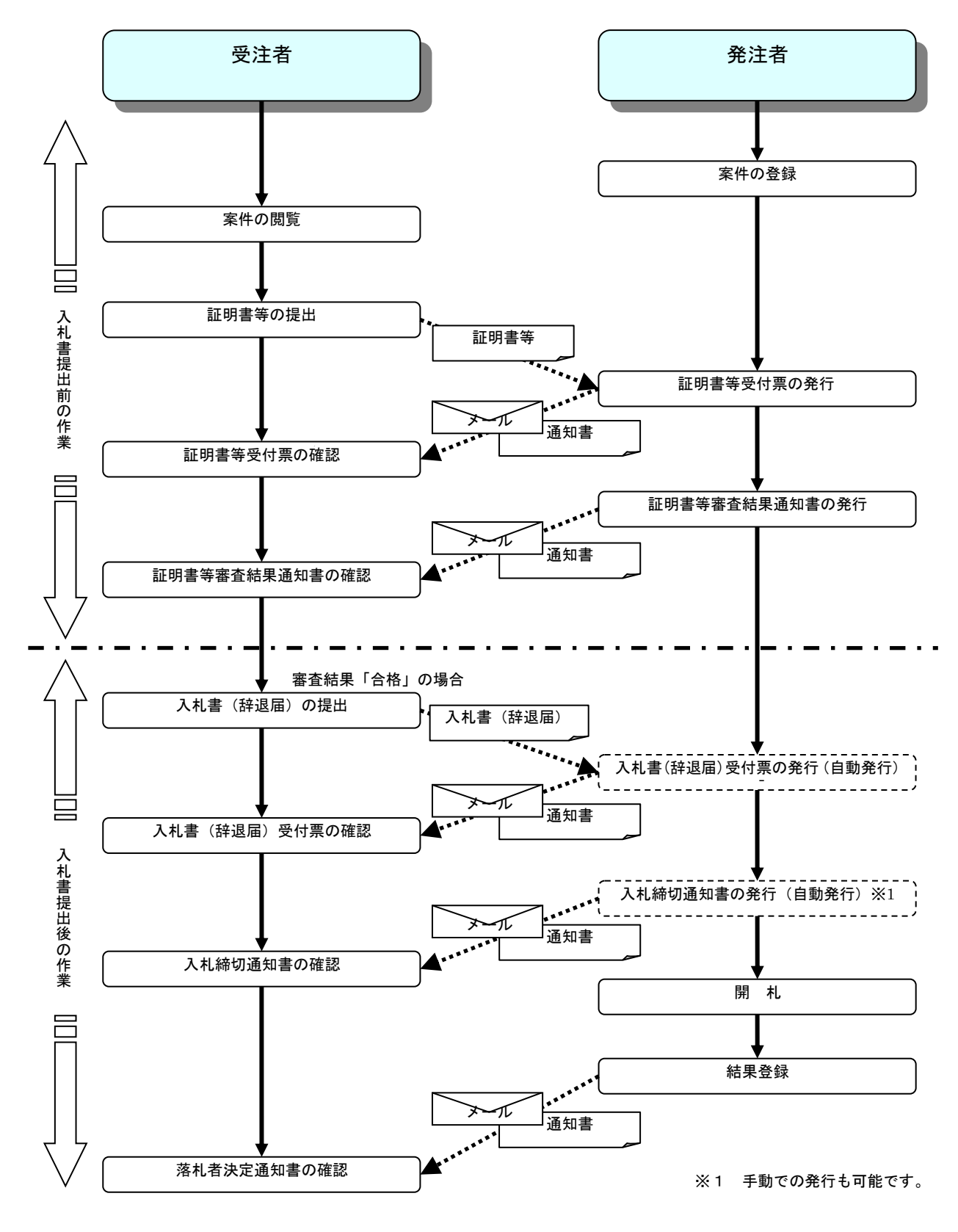

独立行政法人電子入札システム 操作概要マニュアル 受注者(物品・役務) 一般競争入札方式

## 1.2 電子入札システム操作手順紹介(一般競争入札方式)

#### 1.2.1 電子入札システムへのログイン

(1)工事、コンサル/物品、役務選択

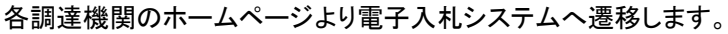

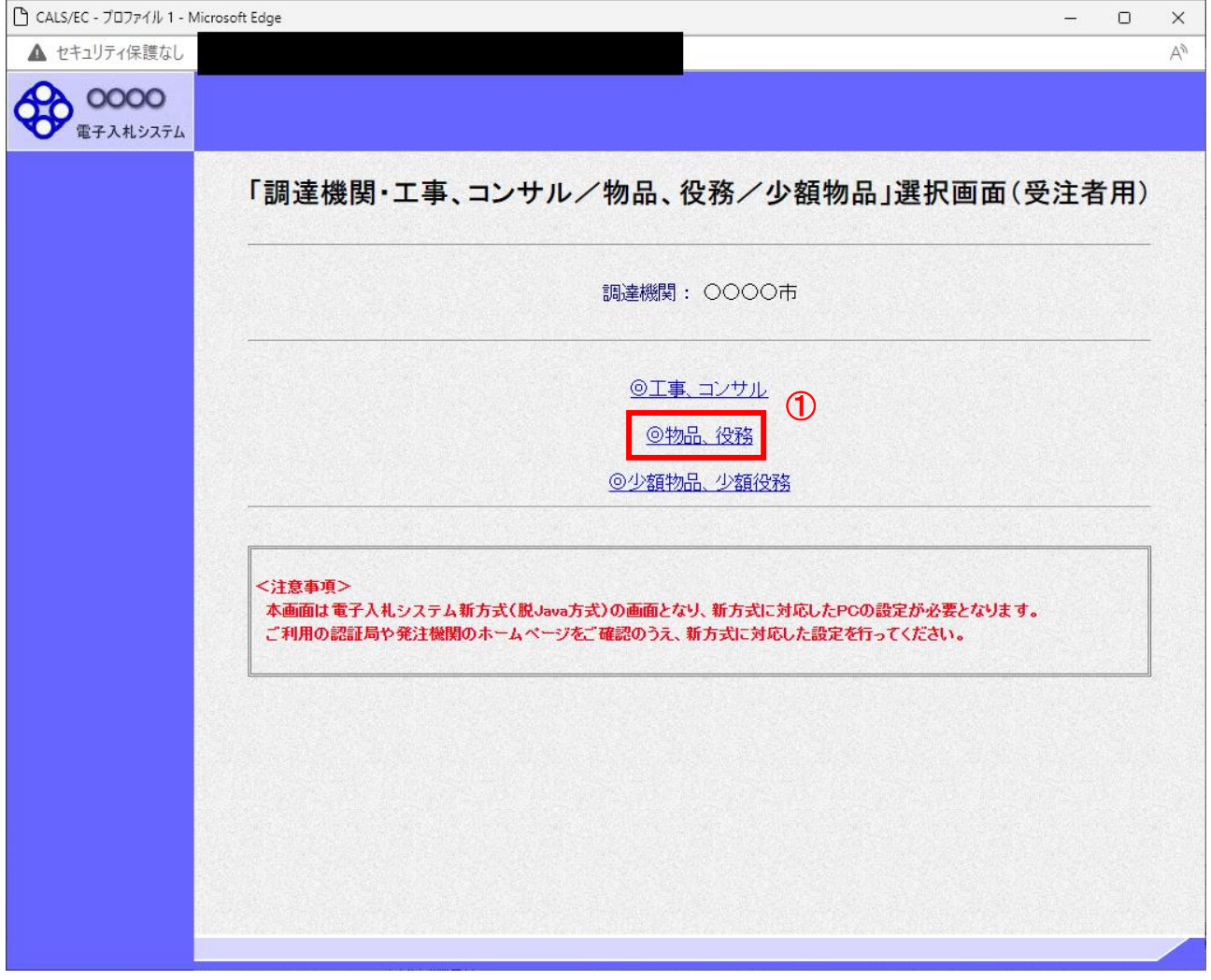

### 操作説明

<u>「…………</u><br>「**◎物品、役務」リンク①**を選択します。

## (2)利用者登録/電子入札選択 「利用者登録」と「電子入札システム」の選択を行う画面です。

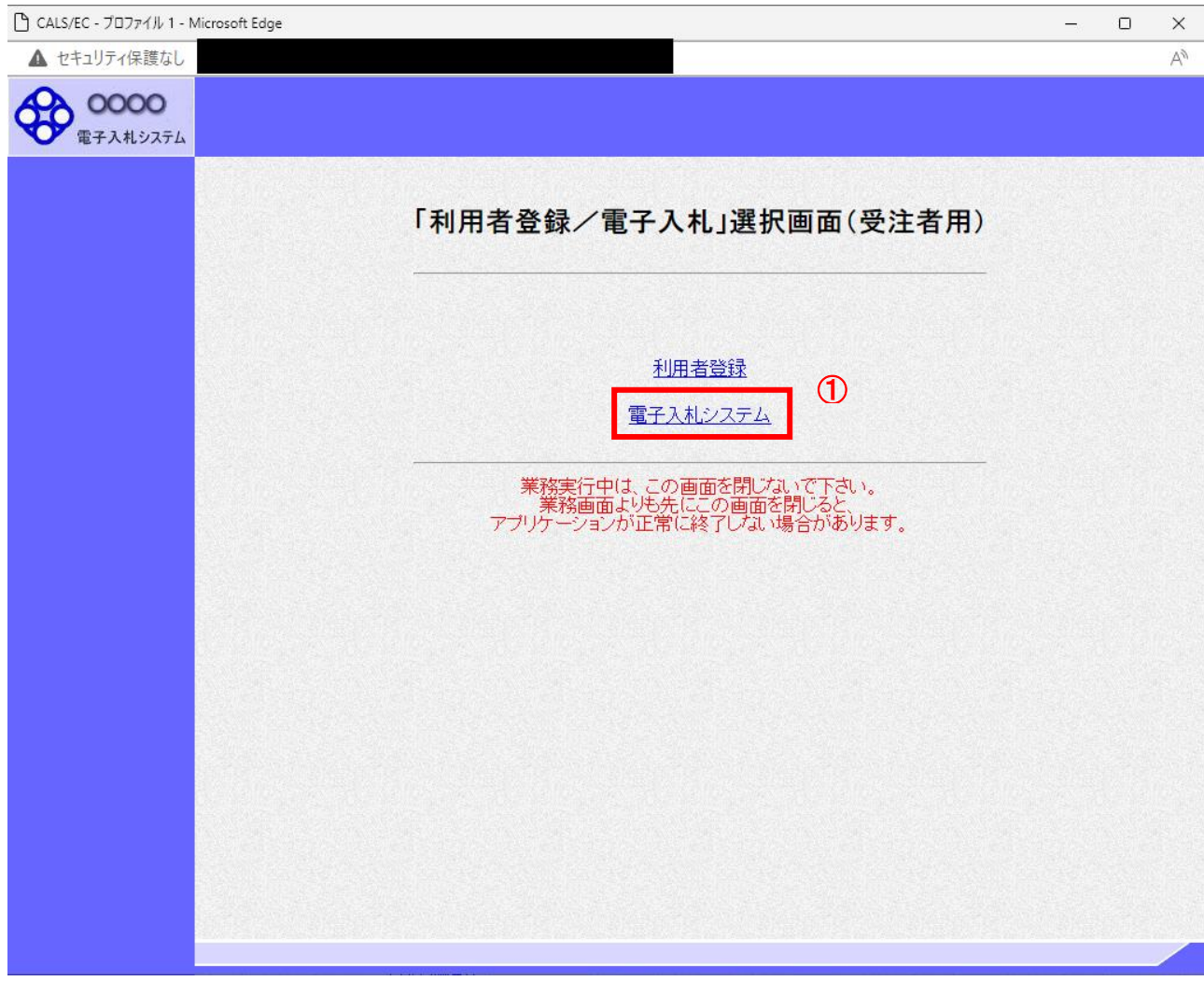

## 操作説明 「電子入札システム」リンク①をクリックします。

#### (3)メインメニューの表示 電子入札システムを起動します。

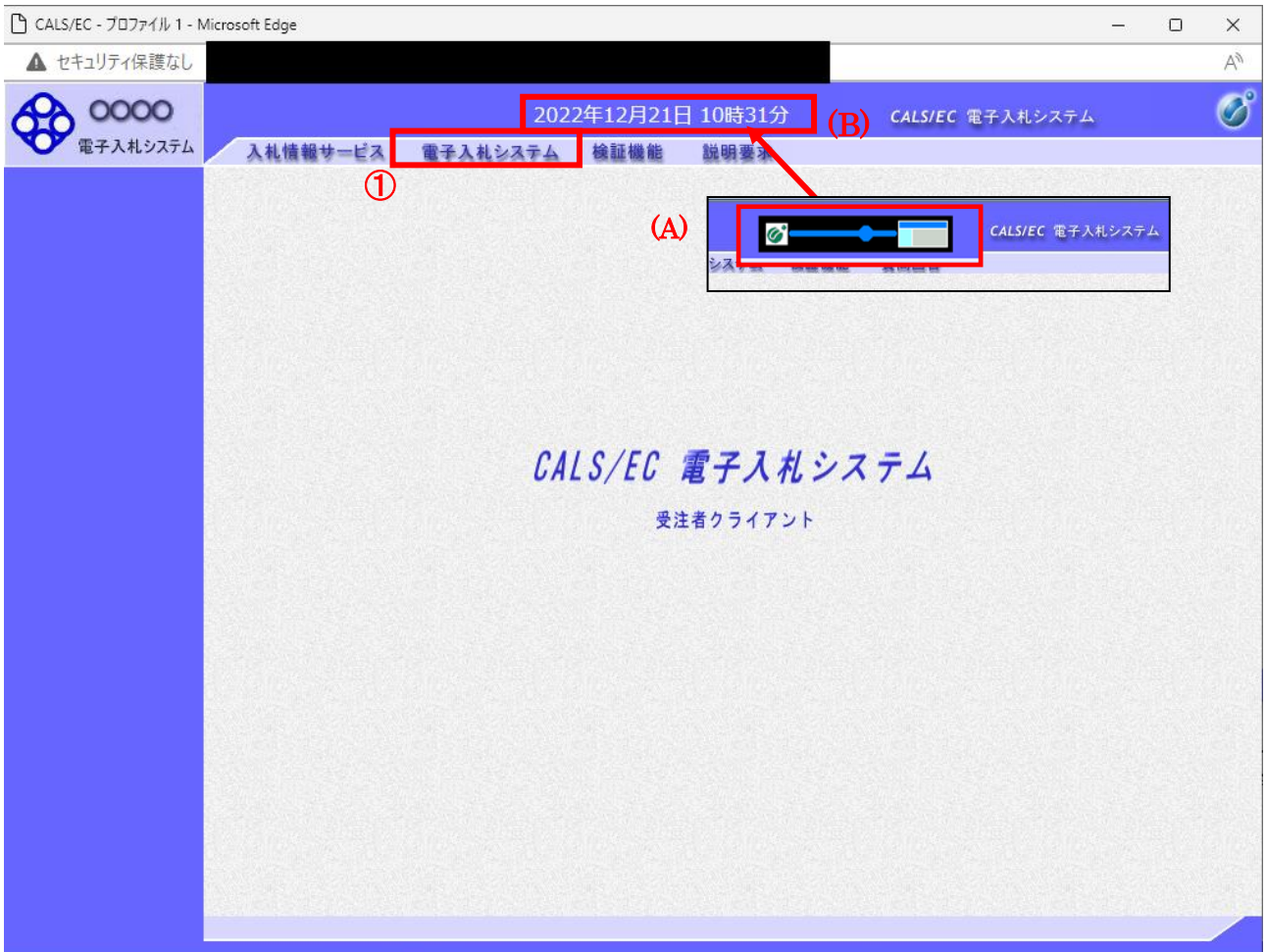

## <u>操作説明</u>

中央上部(A)の表示が『○○○○年○○月○○日○○時○○分』(B)の表示に変わるのを確認します。(※(B)の時 刻が表示されるまで操作しないでください)

(B)の時刻が表示されたのを確認後、「電子入札システム」① をクリックします。

#### (4)IC カード PIN 番号入力

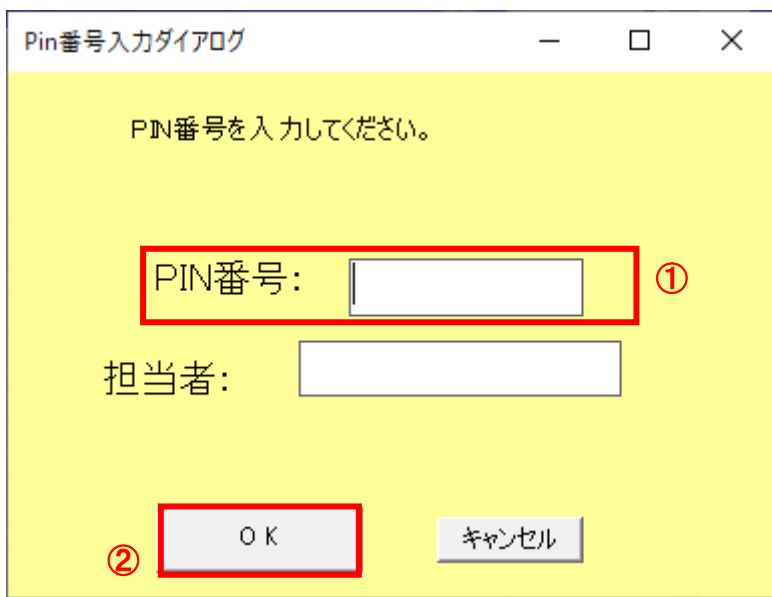

#### 操作説明

IC カードをカードリーダーに差し込み、「PIN 番号」①※1に IC カードの PIN 番号を入力し「OK」ボタン②をクリックし ます。

「サーバーと通信中」ダイアログを表示後、次画面へ遷移します。※2

#### 項目説明

PIN 番号 : 使用する IC カードの PIN 番号を入力します。 担当者 : 入力不要です。

#### ※1 PIN 番号は半角英数字であり、入力した文字は"\*"で表示されます。 (例)入力:0000 → 表示:\*\*\*\*

#### 入力間違いの無い様ご注意ください。

※2 ログイン時や画面遷移をする際に下記メッセージが表示されます。 本メッセージが表示されている間は操作しないでください。

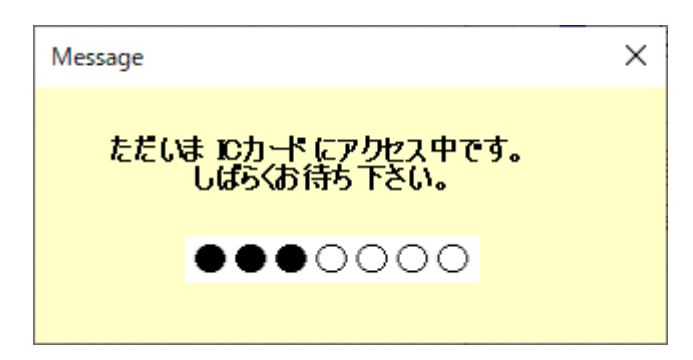

#### (5)調達案件の検索 案件の検索条件を設定する画面です。

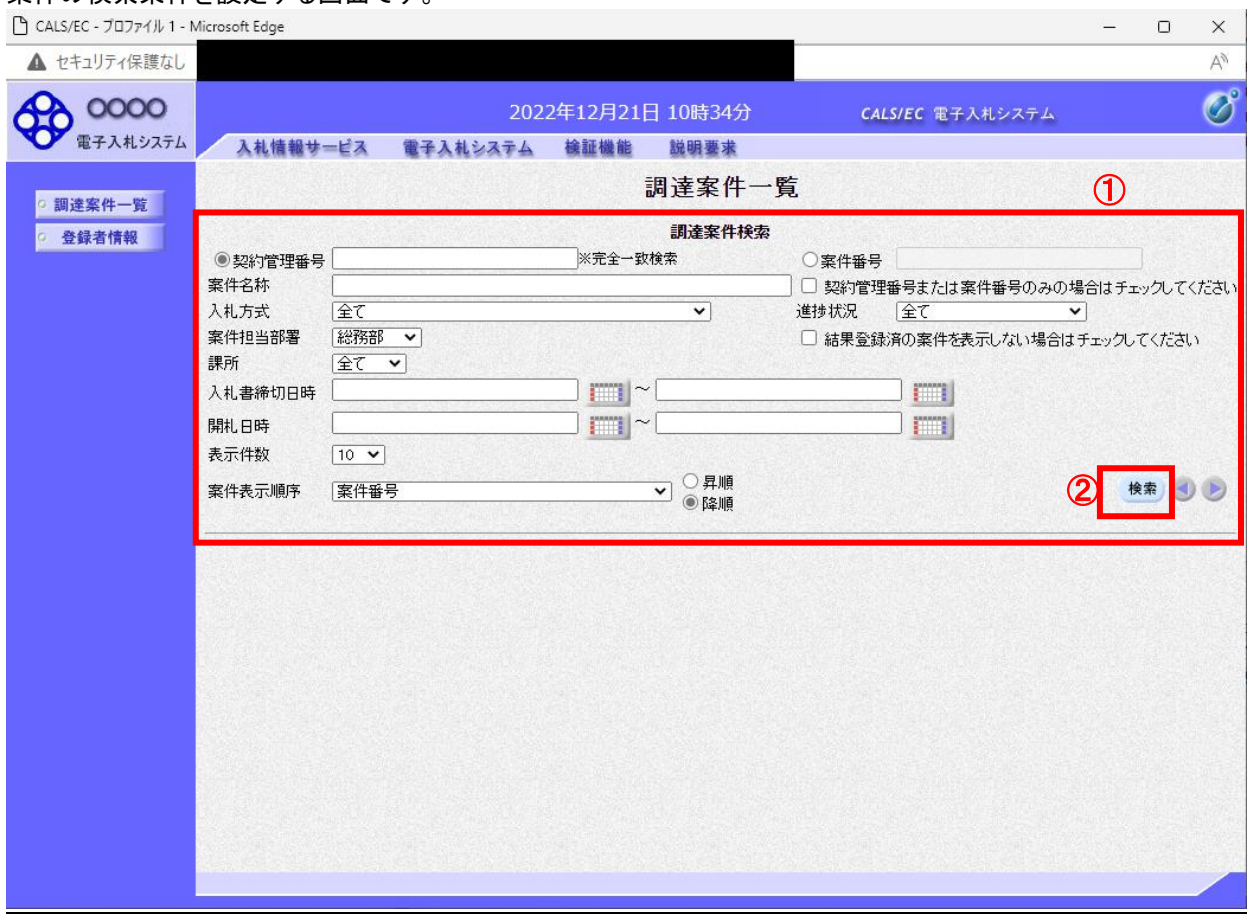

#### 操作説明

案件の検索条件①を設定し、「検索」ボタン②をクリックすることにより、案件の一覧画面を表示します。

#### 項目説明

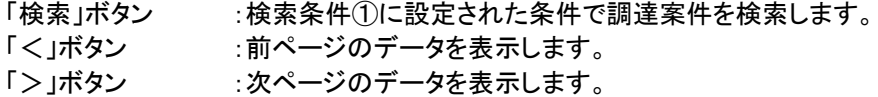

#### (検索条件項目)

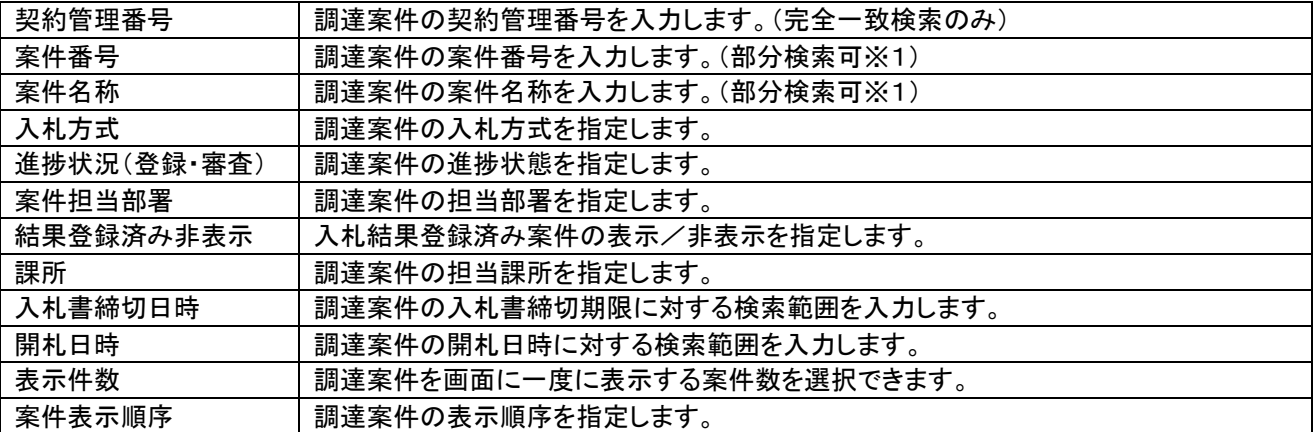

※1(部分検索可)の項目は、名称などの文字列中に含まれる一部分の文字を検索することが出来ます。文字は文 字列のどこにあっても検索できます。

#### 1.2.2 入札書提出前の作業

#### 1.2.2.1 証明書等の提出

(1)証明書等提出画面への遷移 証明書を提出可能な案件を表示する一覧画面です。 調達案件一覧で参加したい案件を検索、表示します。

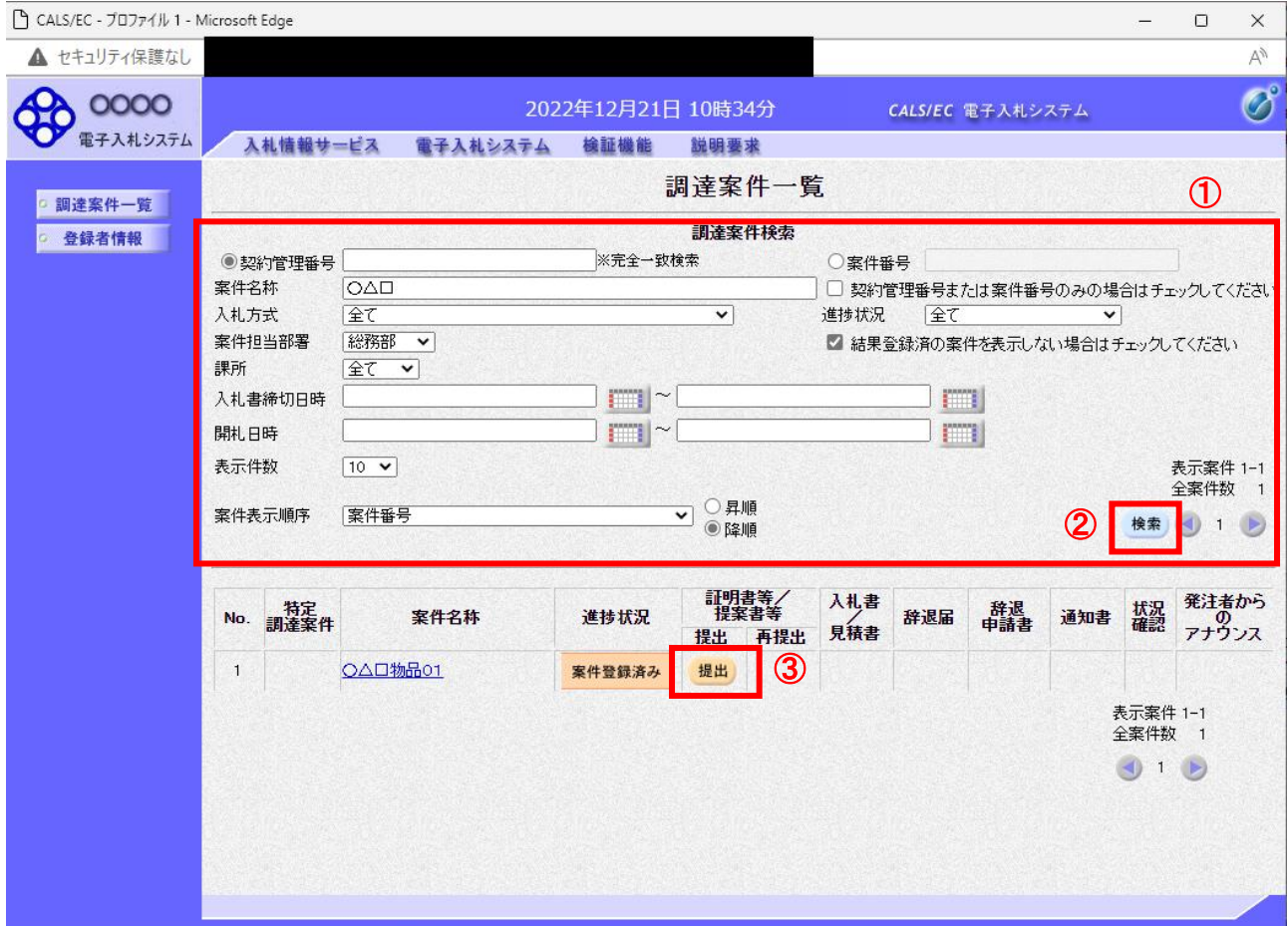

## 操作説明

検索条件①を指定し、「検索」ボタン②をクリックします。 参加したい案件の「調達案件名称」行ー「証明書等/提案書等」列の、「提出」ボタン③をクリックします。

### 項目説明

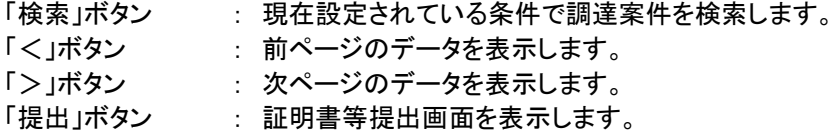

## (2)証明書等提出画面の表示 証明書を提出するために、必要な情報を入力する画面です。

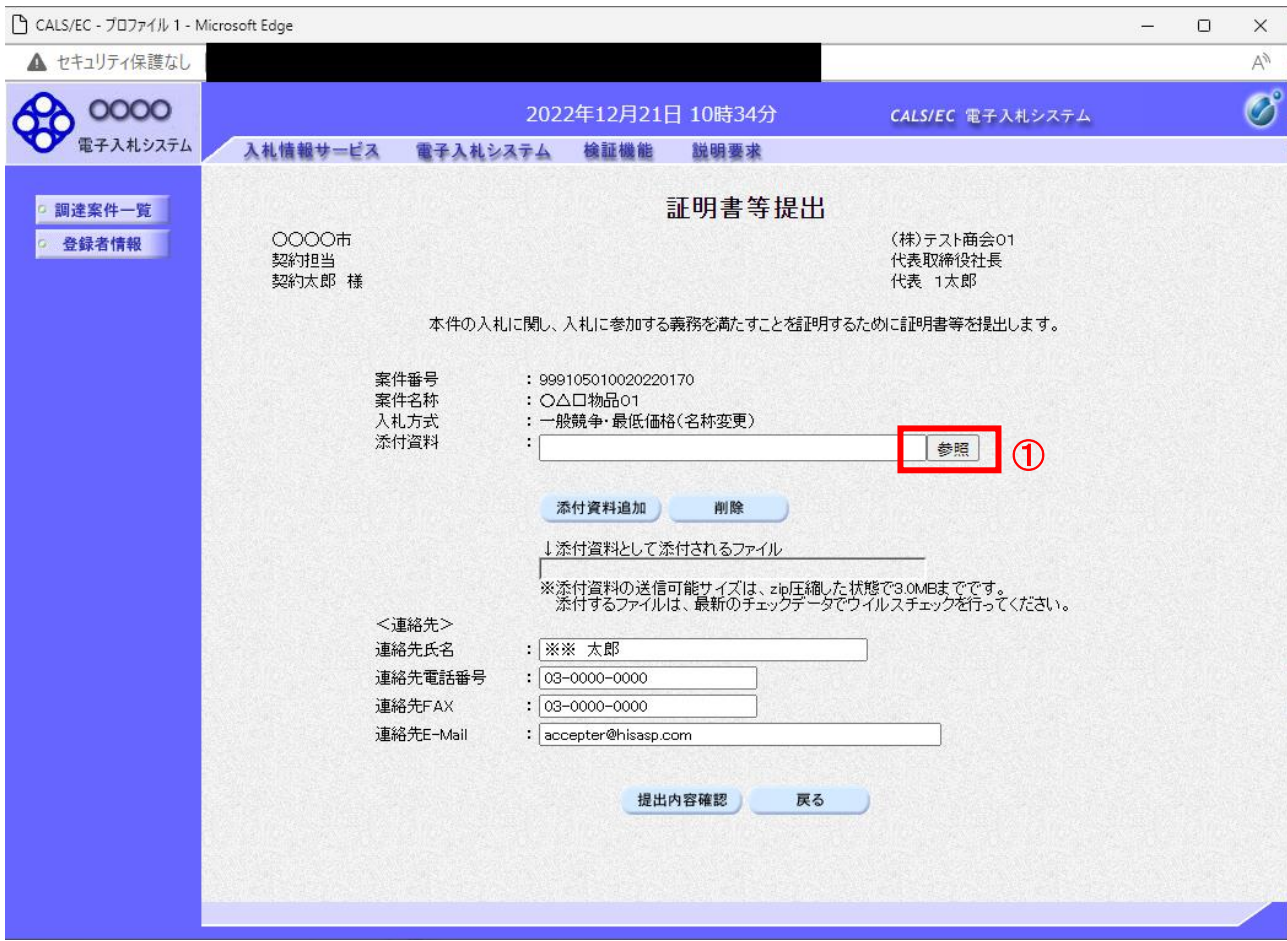

#### 操作説明

「参照」ボタン①をクリックします。

## 項目説明

以下の項目については利用者登録済みの情報が既定値として表示されます。特に必要の無い場合 は変更しないで下さい。 連絡先氏名を入力します。

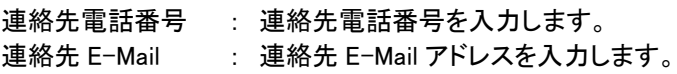

【ボタン】

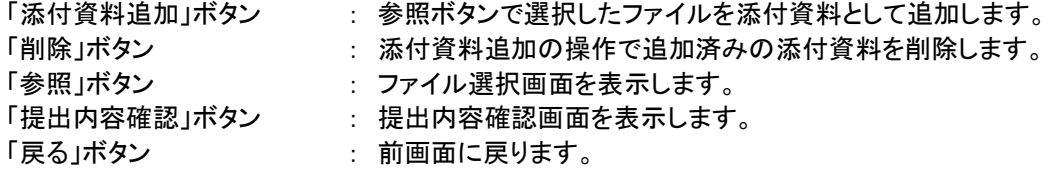

#### (3)添付資料選択画面

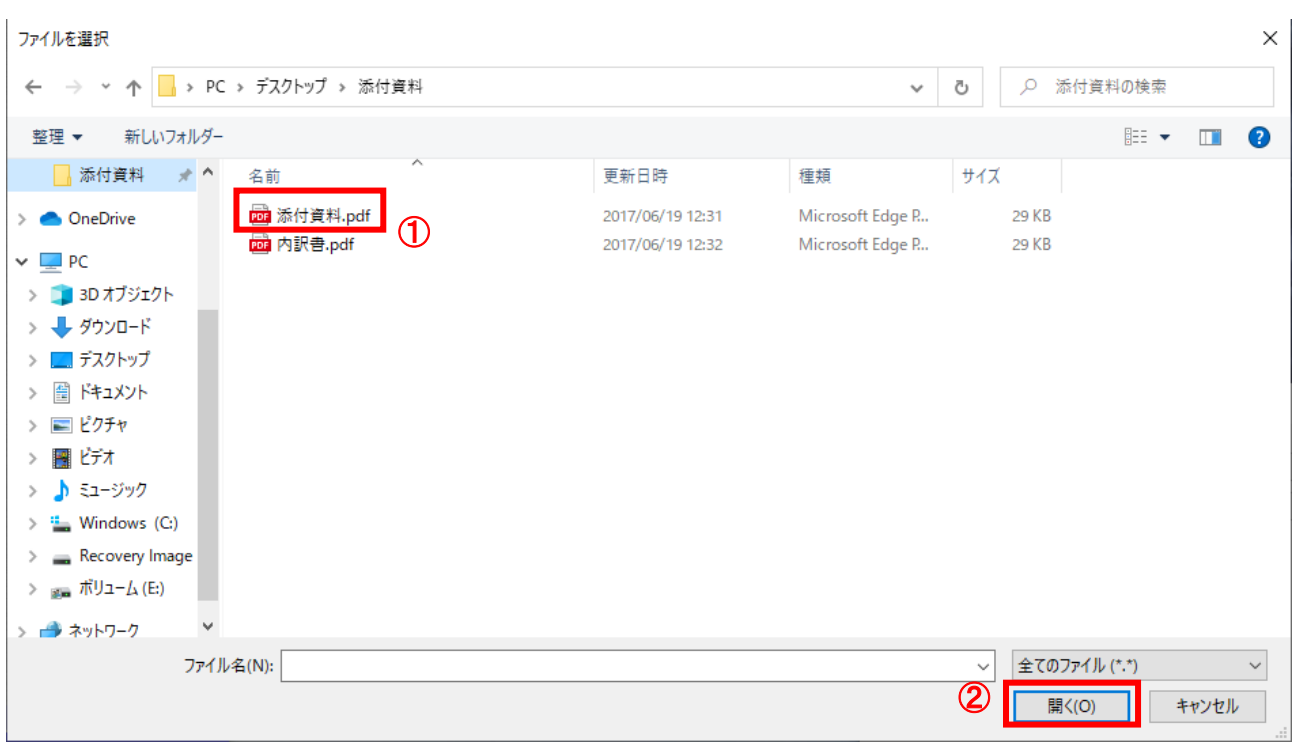

#### 操作説明

提出する添付ファイル①を選択し※1、「開く」ボタン②をクリックします。

※1 一度に複数ファイルを選択、またはフォルダ単位で選択することは出来ません。

## (4)証明書等提出画面の表示 証明書を提出するために、必要な情報を入力する画面です。

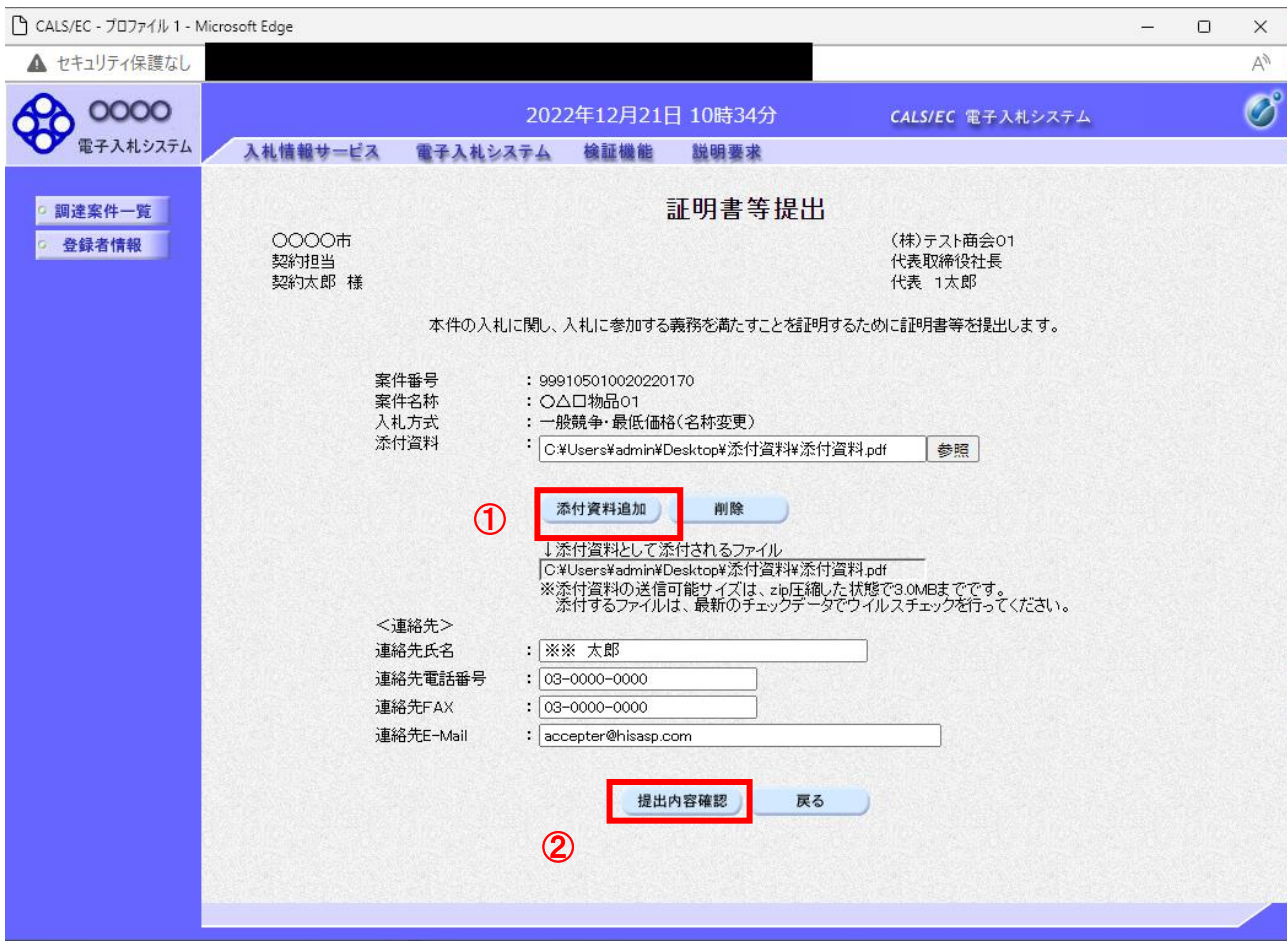

## 操作説明

添付資料を選択後、「添付資料追加」ボタン①をクリックすることで添付ファイルの添付が確定されます。※1 添付資料追加後、「提出内容確認」ボタン②をクリックします。

※1 指定出来る添付ファイルは1ファイルのみ、3MB以内のファイルを添付可能です。 提出するファイルが複数ある場合、また3MBに収まらない場合は、発注機関の指示に従って下さい。

#### 項目説明

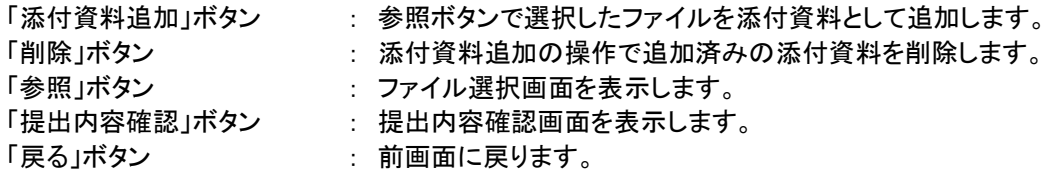

#### (5)証明書等の内容確認 証明書等の内容を確認後、提出するための画面です。

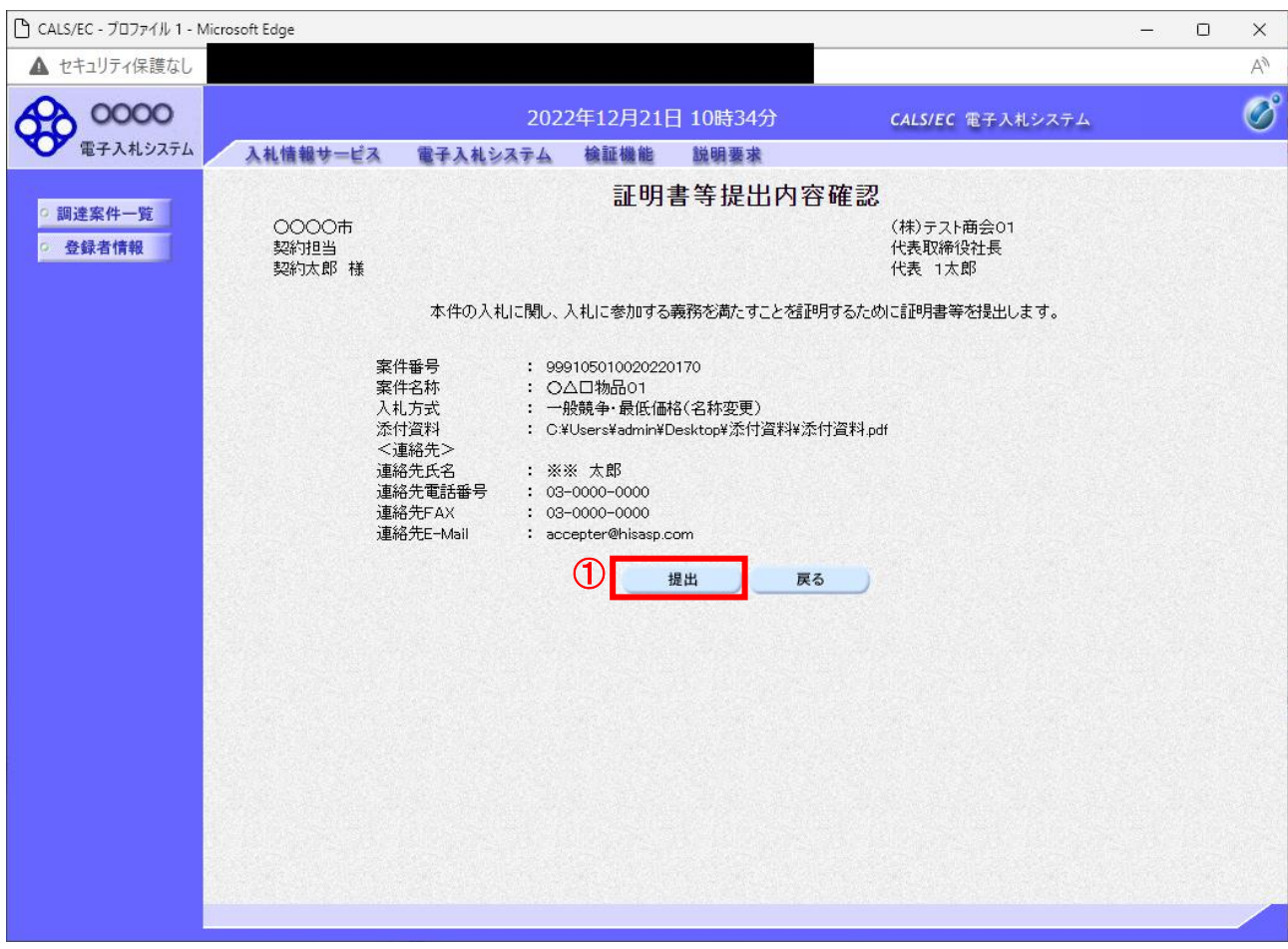

#### 操作説明

提出内容を確認後、「提出」ボタン①をクリックします。

#### 項目説明

「提出」ボタン : 証明書等を送信し、証明書等送信完了画面を表示します。 「戻る」ボタン : 前画面に戻ります。

## (6)証明書等送信完了の表示 正常に送信が完了すると、下記送信完了画面を表示します。

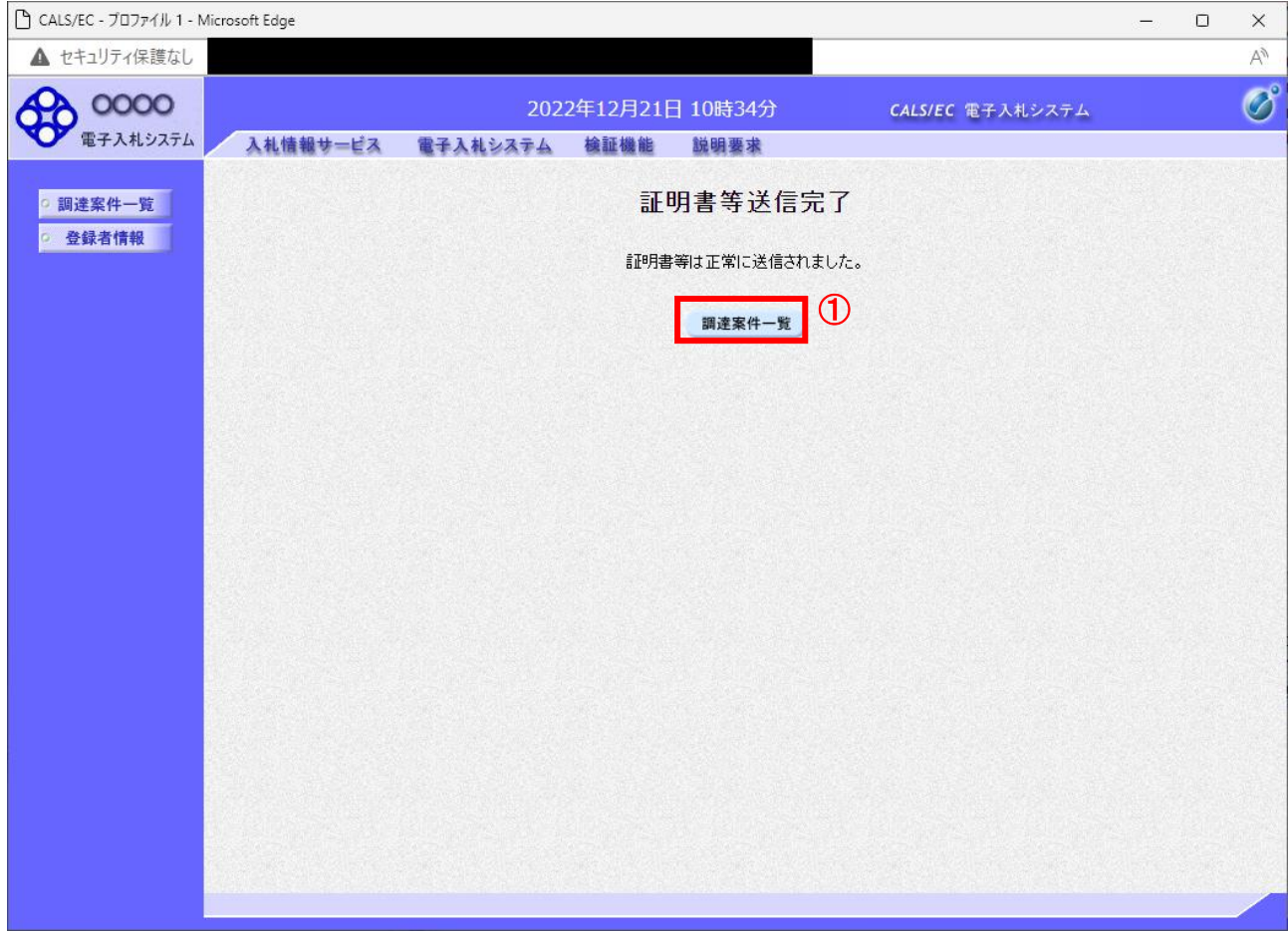

## 操作説明

「調達案件一覧」ボタン①をクリックして、調達案件一覧画面に遷移します。

#### 項目説明

「調達案件一覧」ボタン : 調達案件一覧画面を表示します。

#### 1.2.2.2 証明書等受付票の確認

証明書等受付票の受領を確認後、本項の操作を行います。

※本通知が発行されると、登録されている連絡先メールアドレスに通知受領のお知らせメールが発行されま す。

※本通知はシステムの自動発行では無く発注者の操作で発行されるため、証明書等提出後、本通知受領まで に時間を要する場合があります。

(1)通知書一覧画面への遷移 証明書を提出可能な案件を表示する一覧画面です。 調達案件一覧で参加したい案件を検索、表示します。

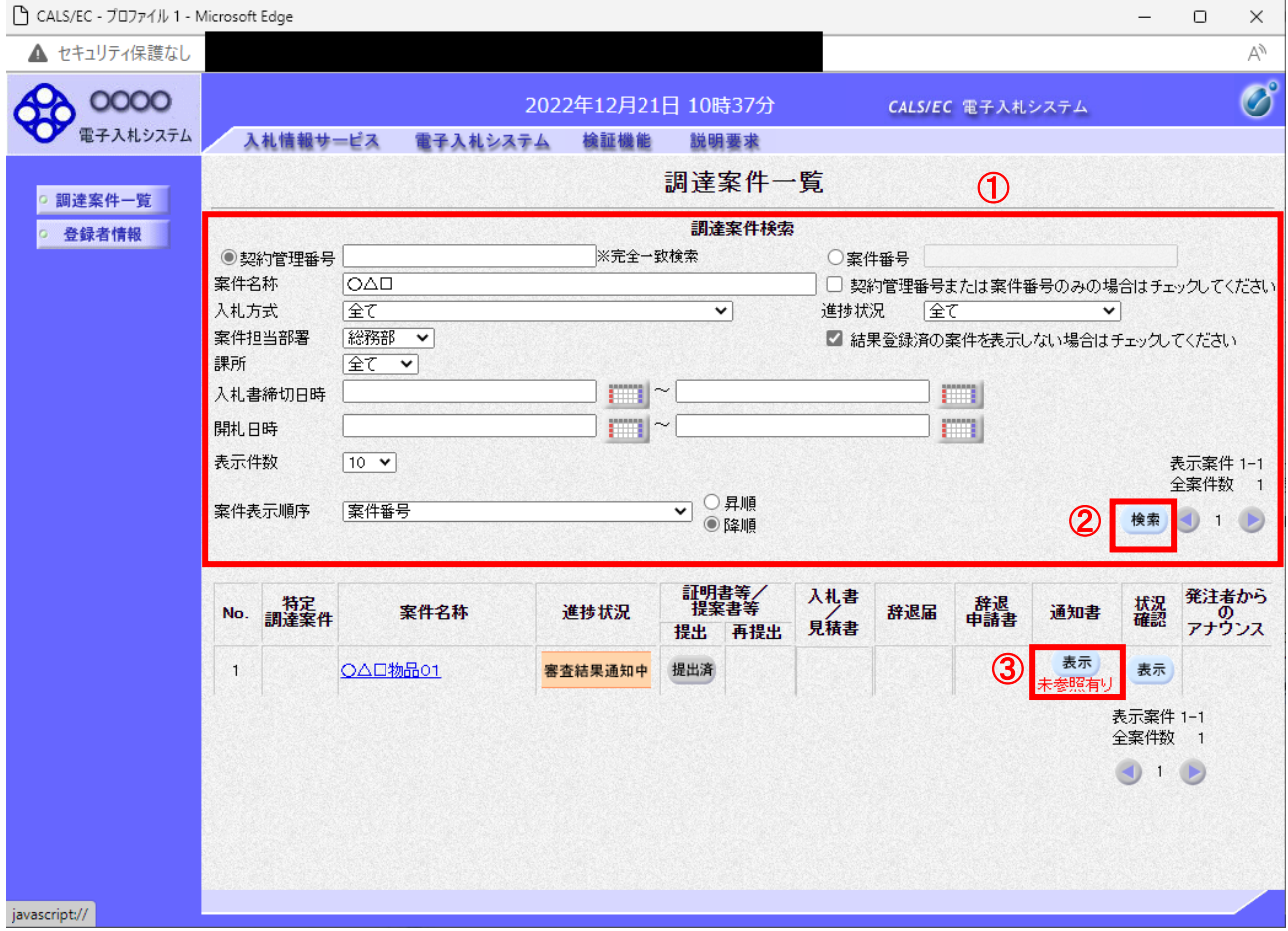

#### 操作説明

検索条件①を指定し、「検索」ボタン②をクリックします。 確認する案件列-「通知書」欄の「表示」ボタン③をクリックします。

#### 項目説明

「検索」ボタン :現在設定されている条件で調達案件を検索します。 「<」ボタン :前ページのデータを表示します。 「>」ボタン :次ページのデータを表示します。 「表示」ボタン :通知書一覧を表示します。

> 電子入札システム内に未参照の新しい通知書が届くと、「通知書」欄の「表示」ボタン下 に「未参照有り」のコメントが表示されます。 全ての未参照の通知書の確認が完了すると、このコメントは消えます。

#### (2)証明書等受付通知書の確認 各通知書を選択するための一覧画面です。

CALS/EC - プロファイル 1 - Microsoft Edge  $\Box$  $\leftarrow$  $\times$ ▲ セキュリティ保護なし  $A^{\lambda}$  $\circledcirc$ 88 0000 2022年12月21日 10時39分 CALS/EC 電子入札システム O 電子入札システム 入札情報サービス 電子入札システム 検証機能 説明要求 通知書一覧 ◎ 調達案件一覧 ◎ 登録者情報 | 通知書名 通知書発行日付 通知書確認 証明書等審査結果通知書 令和04年12月21日 (水) 10時37分 参照済  $^{\circledR}$ ii明書等受付通知書 令和04年12月21日 (水) 10時35分 参照済 戻る

## 操作説明

「証明書等受付通知書」リンク①をクリックします。

#### 項目説明

「戻る」ボタン : 調達案件一覧画面に戻ります。

#### (3)証明書等受付通知書の確認 証明書等受付通知書の確認画面です。

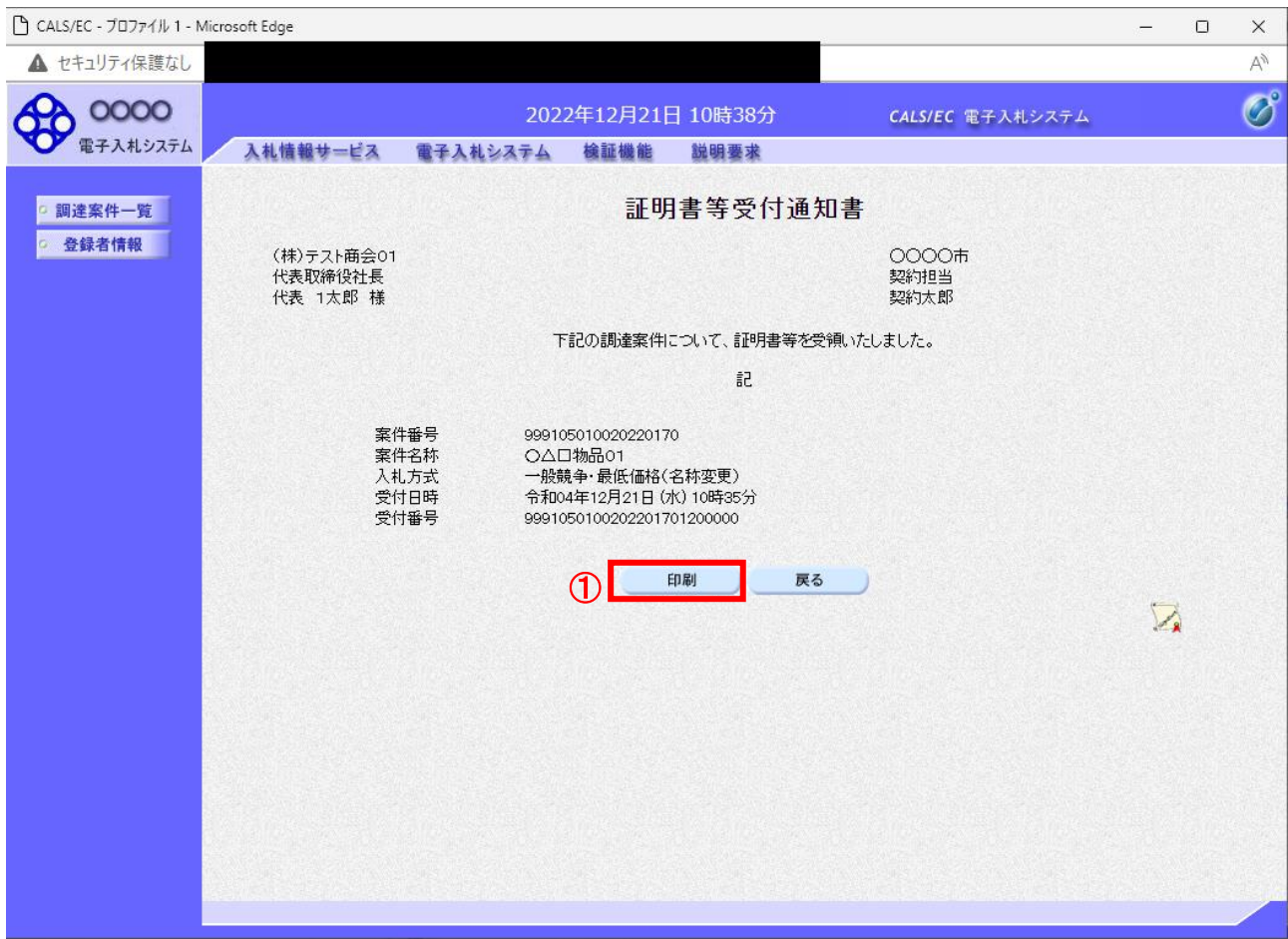

#### 操作説明

印刷を行う場合、「印刷」ボタン①をクリックします。※1

※1 印刷ボタンをクリックしただけでは印刷されません。印刷用の別画面を表示します。

## 項目説明

「印刷」ボタン : 印刷用の別画面を表示します。 「戻る」ボタン : 前画面に戻ります。

#### (4)証明書等受付通知書の印刷 証明書等受付通知書を印刷する画面です。

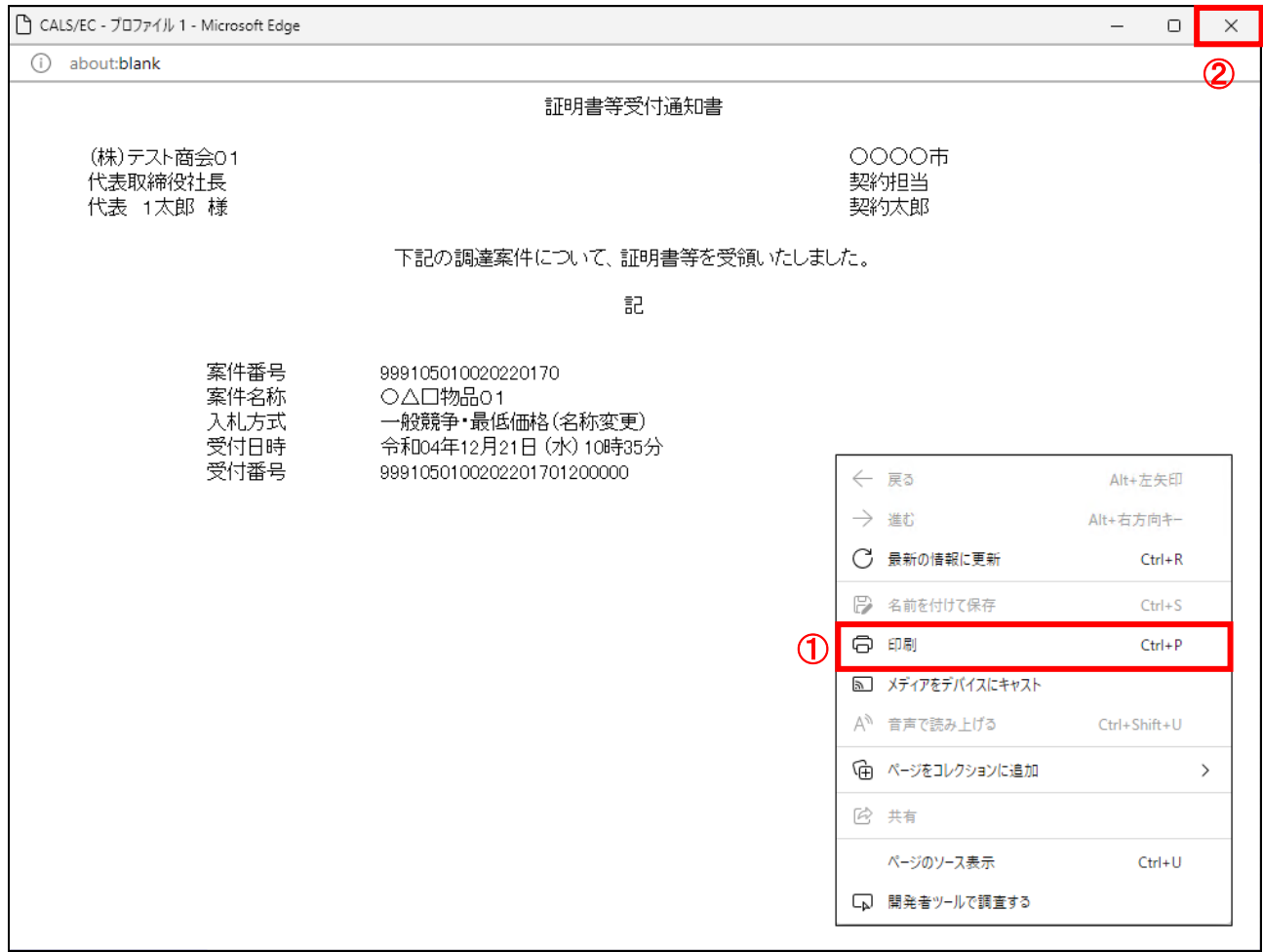

## 操作説明

右クリックメニューの「印刷」①をクリックし、印刷完了後、「×」ボタン②をクリックし画面を閉じます。

#### 1.2.2.3 証明書等審査結果通知書の確認

証明書等審査結果通知書の受領を確認後、本項の操作を行います。

※本通知が発行されると、登録されている連絡先メールアドレスに通知受領のお知らせメールが発行されま す。

※本通知はシステムの自動発行では無く発注者の操作で発行されるため、証明書等提出後、受領までに時間 を要する場合があります。

#### (1)通知書一覧画面への遷移

調達案件一覧で参加したい案件を検索、表示します。

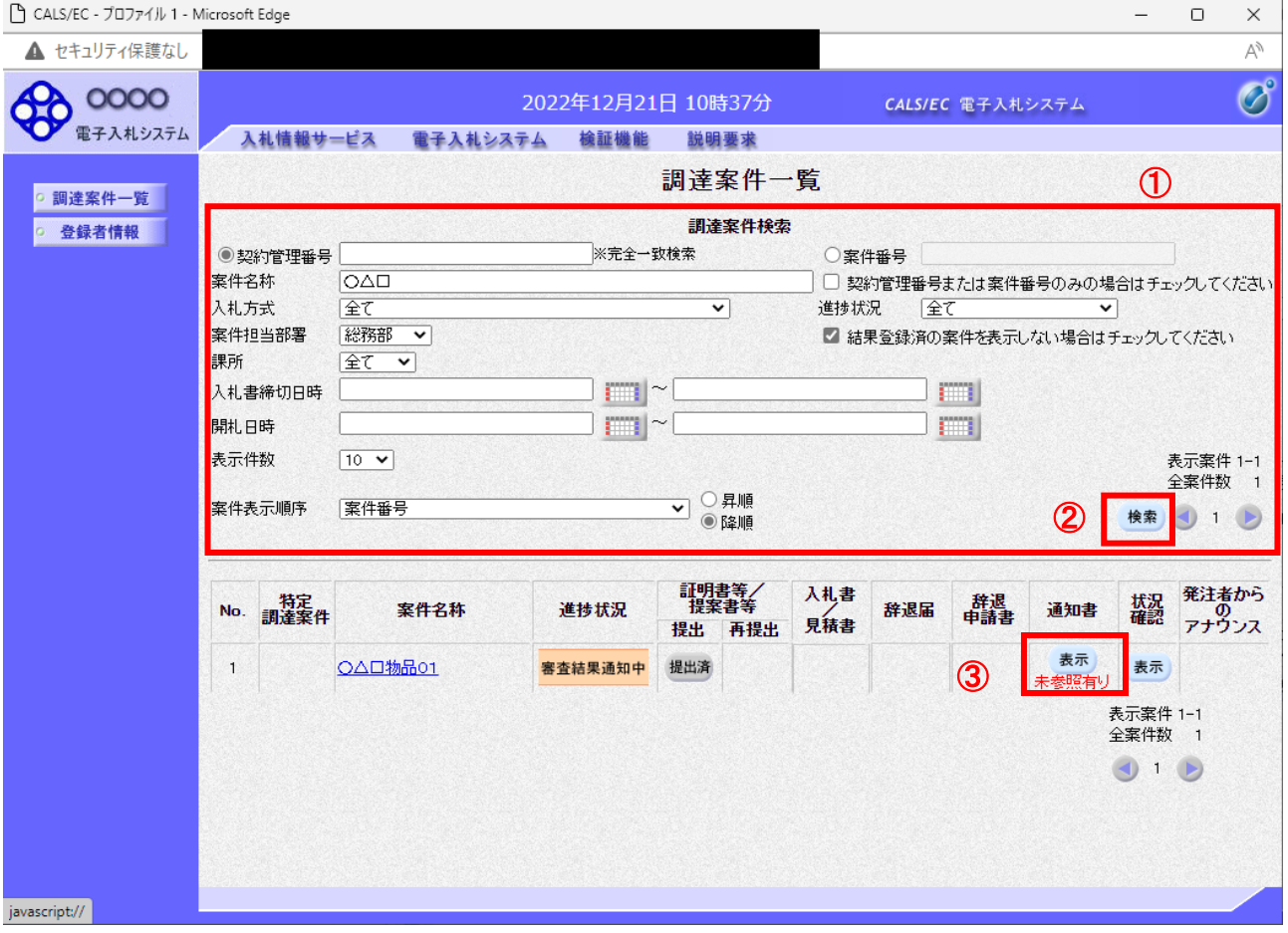

#### 操作説明

検索条件①を指定し、「検索」ボタン②をクリックします。 確認する案件列-「通知書」欄の「表示」ボタン③をクリックします。

#### 項目説明

「検索」ボタン :現在設定されている条件で調達案件を検索します。 「<」ボタン :前ページのデータを表示します。 「>」ボタン :次ページのデータを表示します。 「表示」ボタン :通知書一覧を表示します。

> 電子入札システム内に未参照の新しい通知書が届くと、「通知書」欄の「表示」ボタン下 に「未参照有り」のコメントが表示されます。 全ての未参照の通知書の確認が完了すると、このコメントは消えます。

#### (2)証明書等審査結果通知書の確認 証明書等審査結果通知書を確認するための一覧画面です。

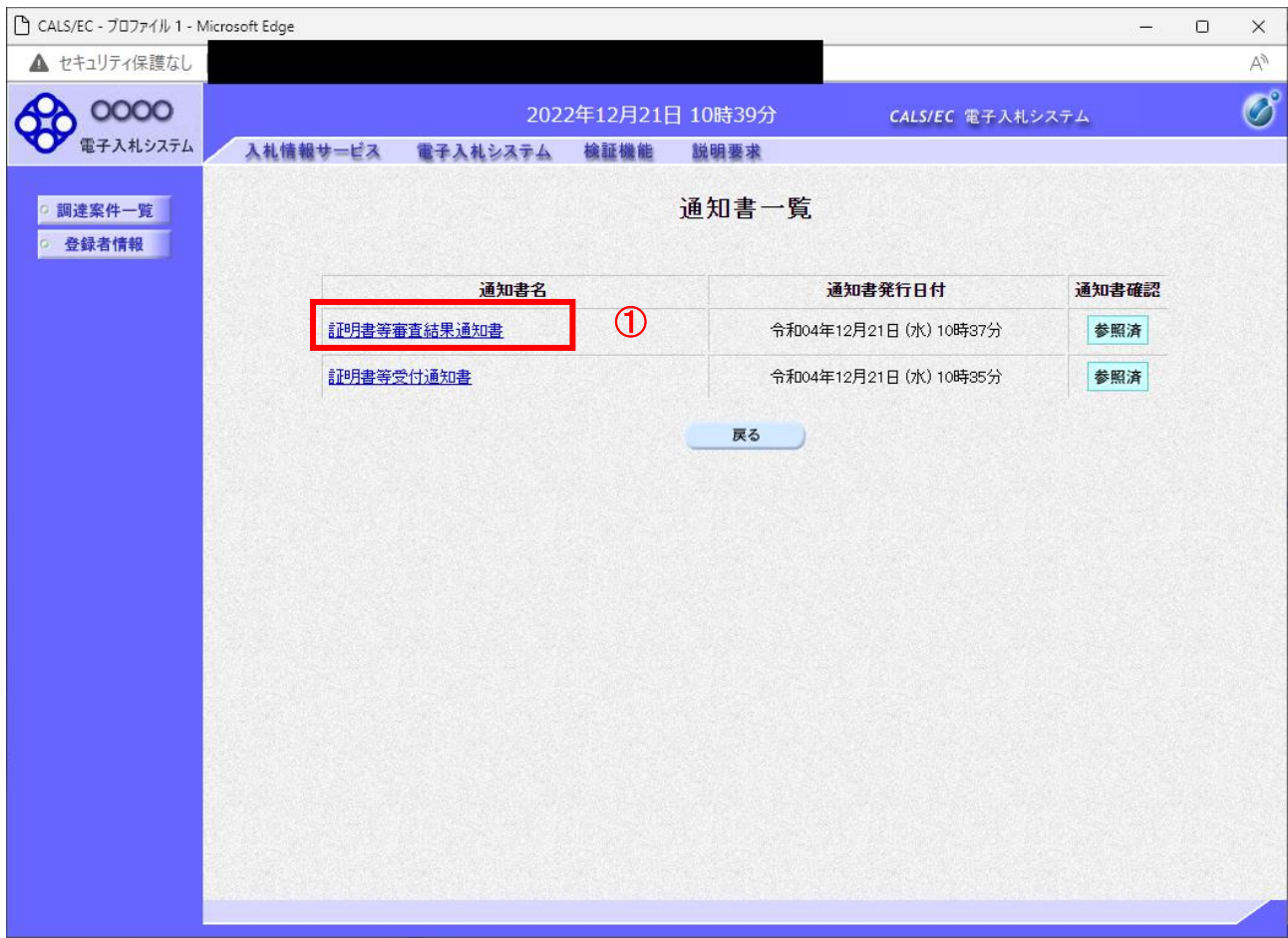

## 操作説明

「証明書等審査結果通知書」リンク①をクリックします。

#### 項目説明

「戻る」ボタン : 調達案件一覧画面に戻ります。

#### (3)証明書等審査結果通知書の確認 証明書等審査結果通知書の確認画面です。

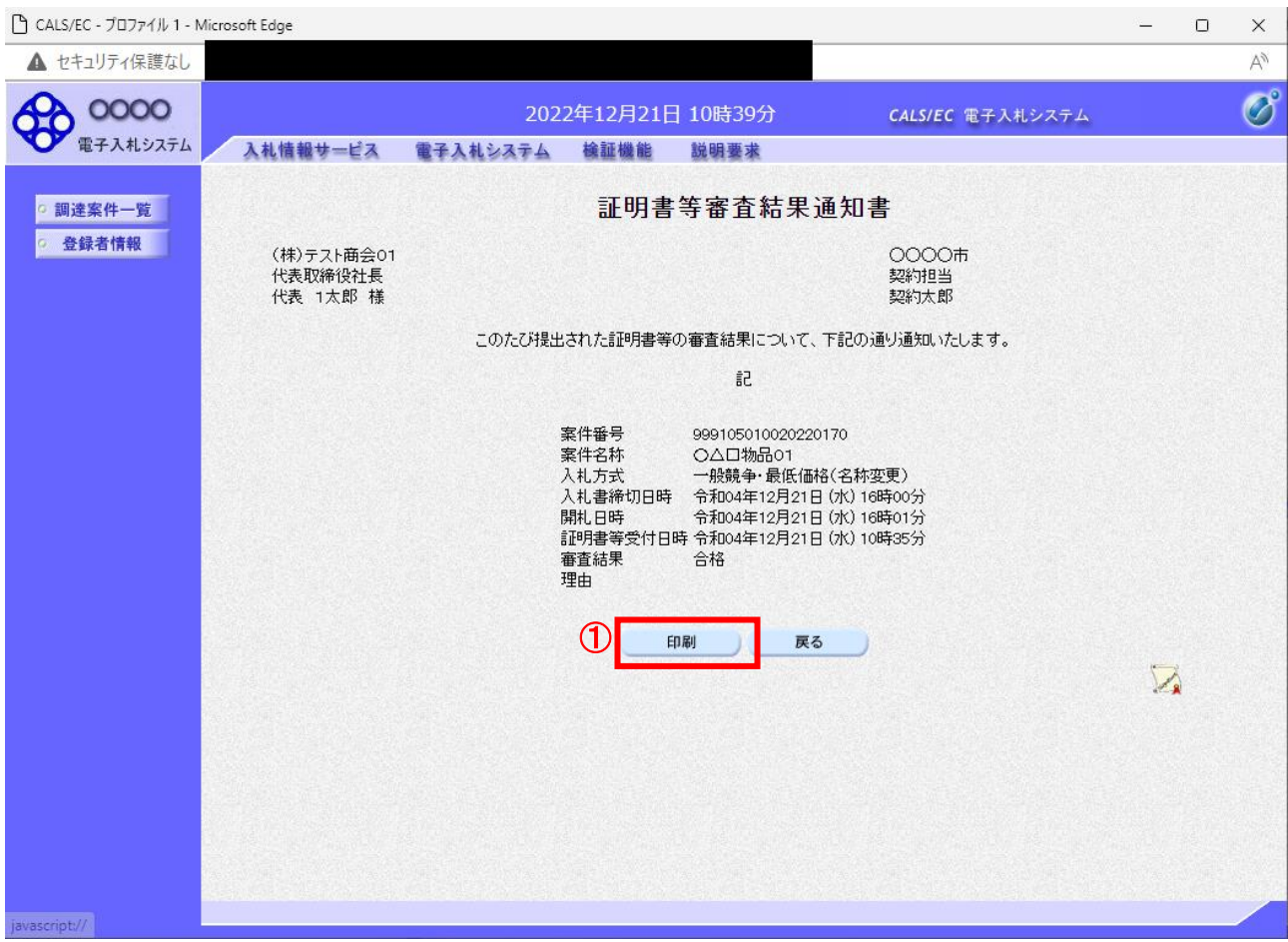

#### 操作説明

印刷を行う場合は、「印刷」ボタン①をクリックします。※1

※1 印刷ボタンをクリックしただけでは印刷されません。印刷用の別画面を表示します。

#### 項目説明

「印刷」ボタン : 印刷用の別画面を表示します。 「戻る」ボタン : 前画面に戻ります。

#### (4)証明書等審査結果通知書の印刷 証明書等審査結果通知書を印刷する画面です。

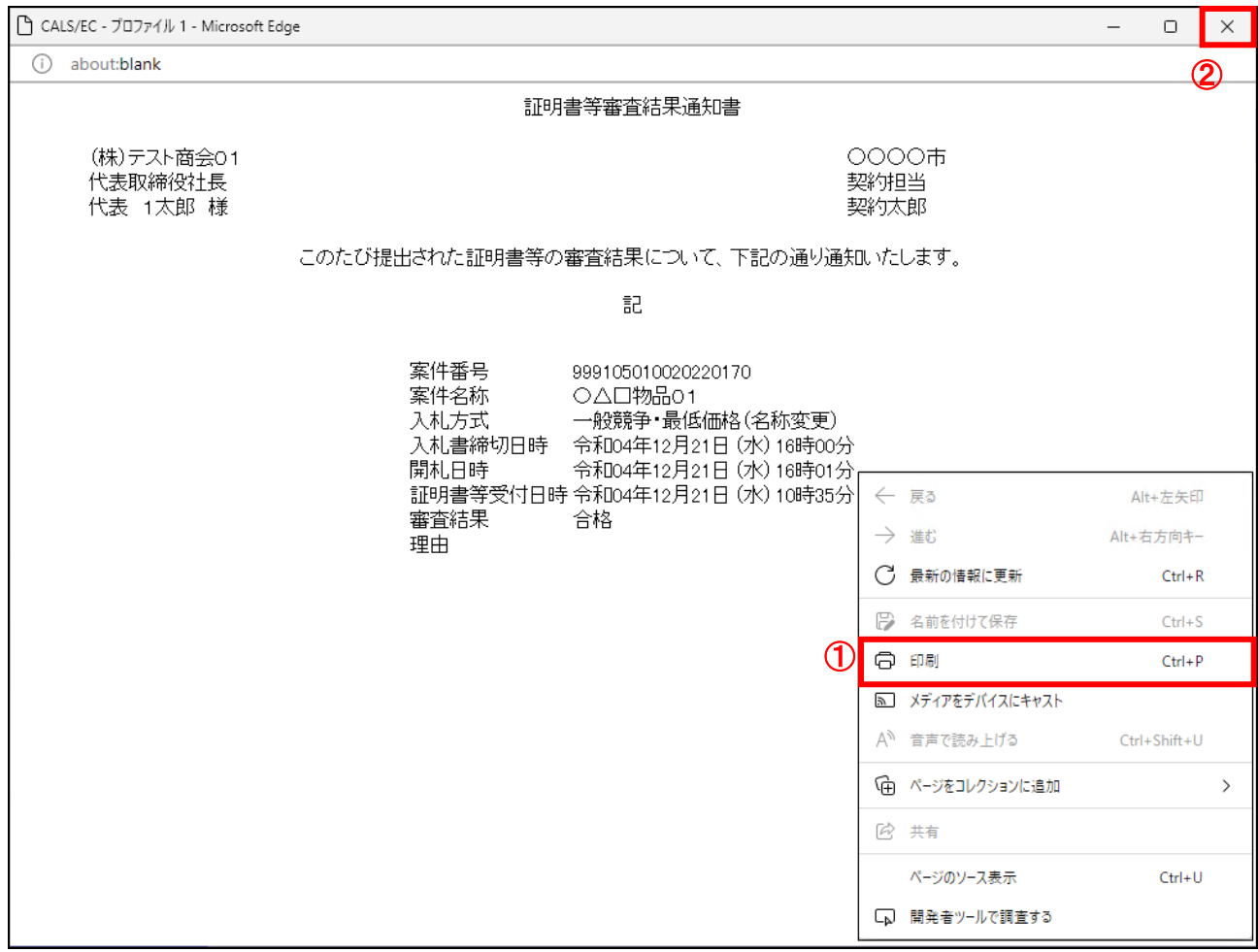

## 操作説明

**石クリックメニューの「印刷」①**をクリックし、印刷完了後、「×」ボタン②をクリックし画面を閉じます。

## 1.2.3 入札書提出作業

「証明書等審査結果通知書(合格)」を受領し、「証明書等受付締切日時」以降、入札書の提出が可能になります。

#### (1)調達案件一覧の表示

調達案件一覧で参加したい案件を検索、表示します。

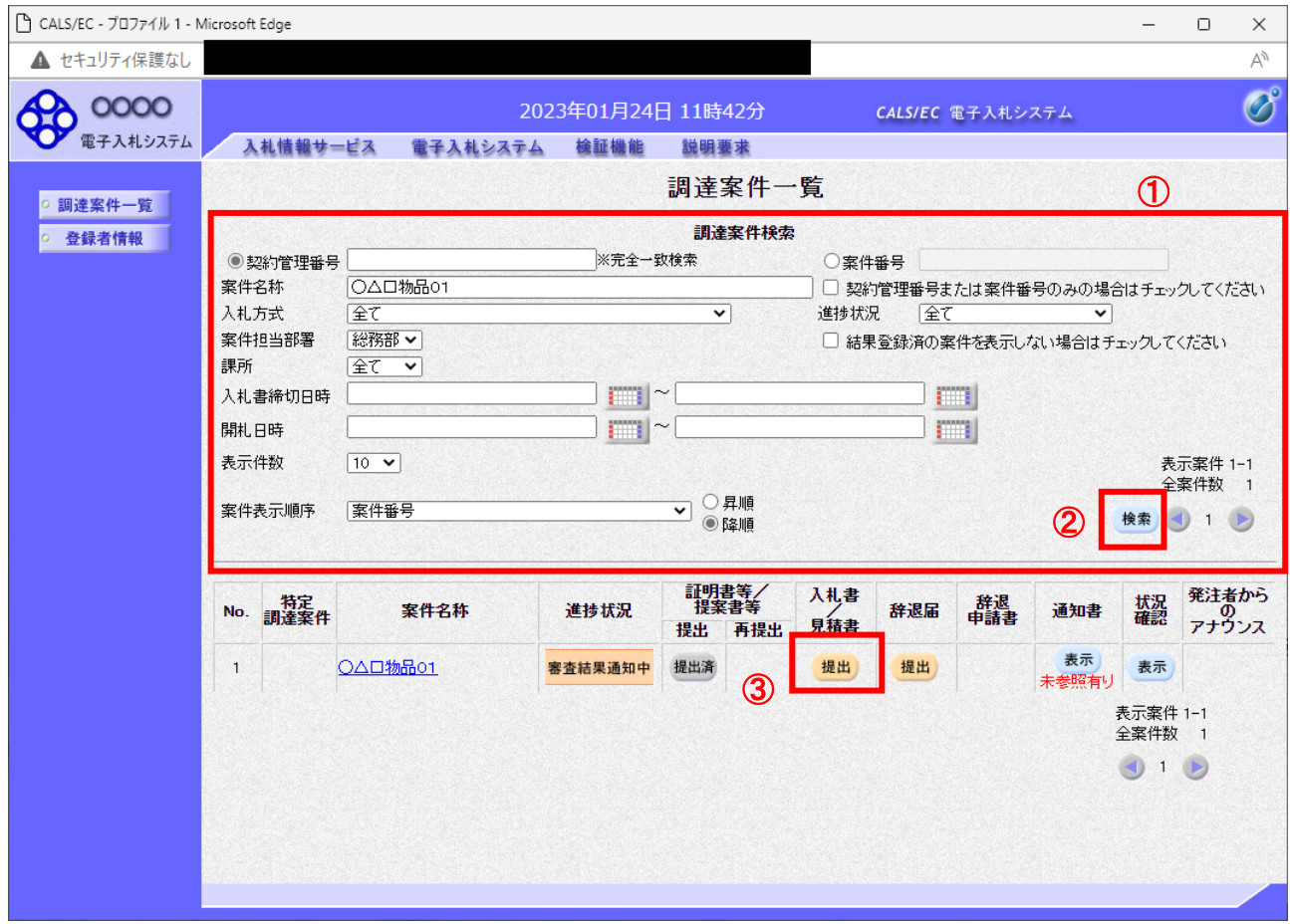

#### 操作説明

検索条件①を指定し、「検索」ボタン②をクリックし対象の案件を検索します。 参加したい案件列ー「入札書/見積書」欄の、「提出」ボタン③※1をクリックします。

※1 辞退届を提出する場合は、辞退したい案件列-「辞退届」欄の、「提出」ボタンから提出してください。

#### 項目説明

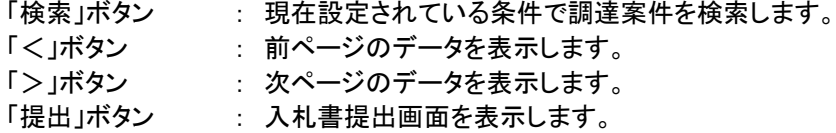

#### (2)入札書の表示 入札書を提出するために、必要な情報を入力する画面です。

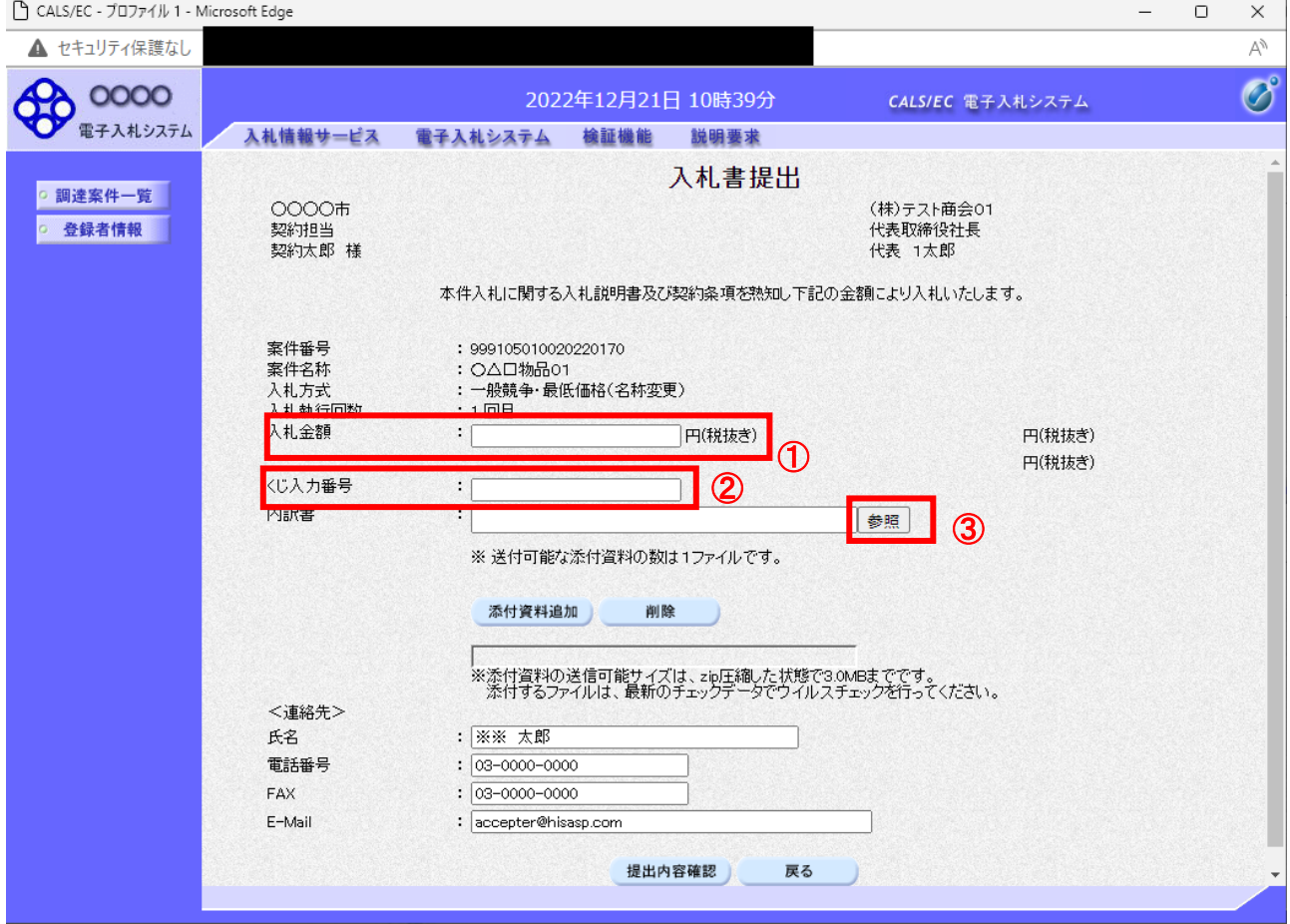

## 操作説明

入札金額①、くじ入力番号②※1を入力後、「参照」ボタン③※2をクリックします。

※1 くじ入力番号には、000~999 の 3 桁の任意の数字を入力します。 尚、電子くじを「使用しない」として登録された案件の場合、くじ入力番号欄は表示されません。 ※2 内訳書提出を「あり」とした案件の場合、内訳書の添付欄を表示します。

内訳書ファイルは 1 つのみ、3MB以内のファイルを添付可能です。 提出ファイルが複数ある場合、また3MBに収まらない場合は、発注機関の指示に従って下さい。 尚、内訳書提出を「なし」とした案件の場合、添付欄は表示されません。(4)の操作へ進んでください。

#### 項目説明

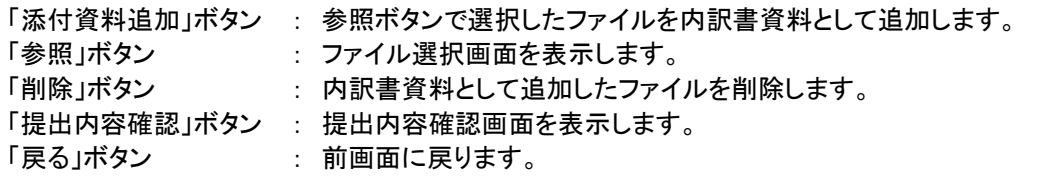

#### (3)内訳書の追加画面

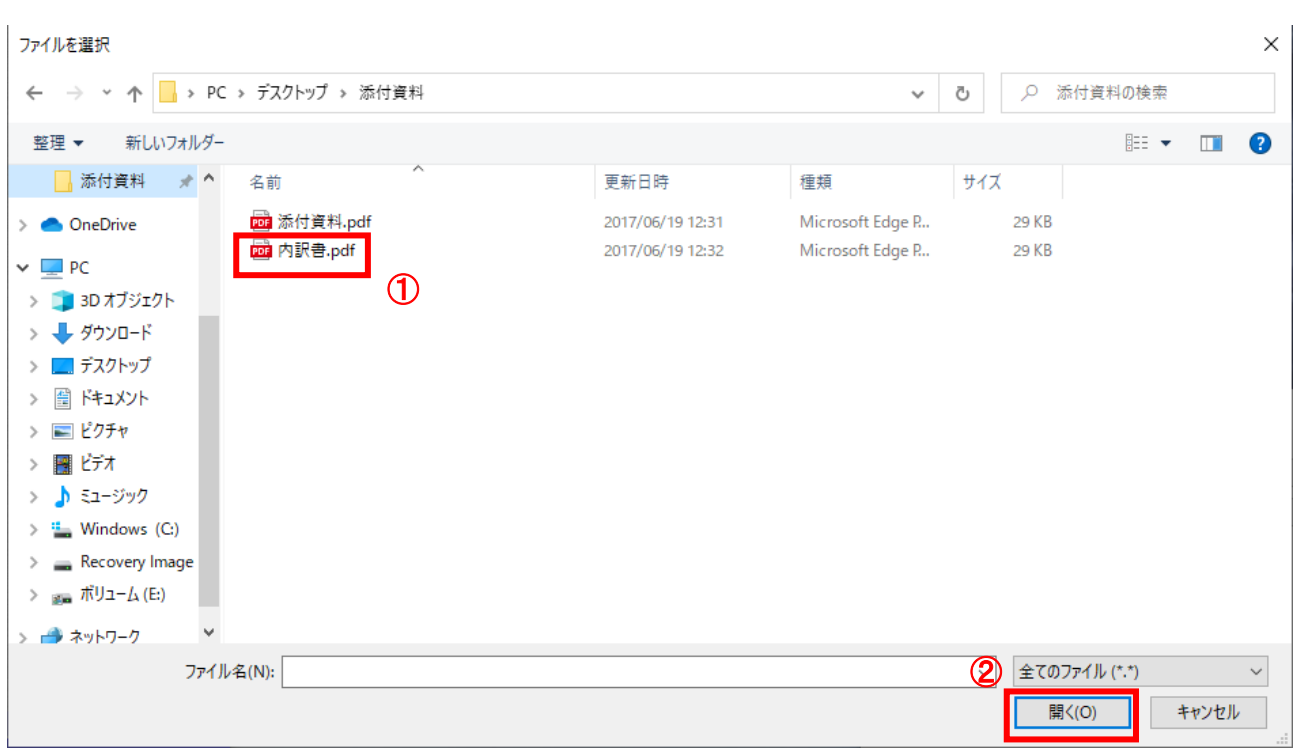

#### 操作説明

提出する添付ファイル①を選択し、「開く」ボタン②をクリックします。

## (4)入札書の提出 入札書を提出するために、必要な情報を入力する画面です。

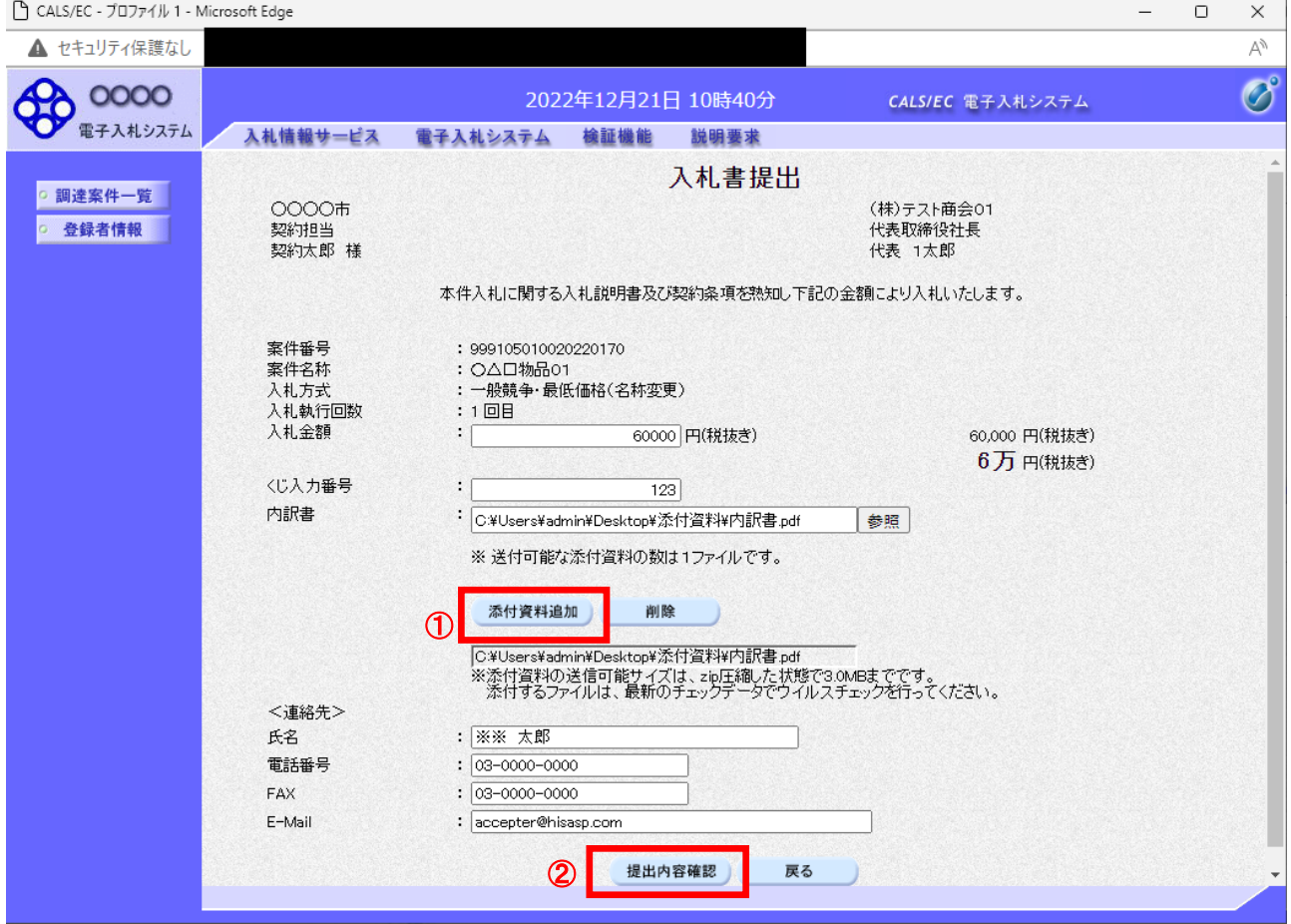

#### 操作説明

ファイルを選択後、「添付資料追加」ボタン①をクリックし内訳書ファイルを確定します。※1 内訳書ファイルを確定後、「提出内容確認」ボタン2をクリックします。

※1 内訳書提出を「あり」とした案件の場合、内訳書の添付欄を表示します。 内訳書ファイルは 1 つのみ、3MB以内のファイルを添付可能です。 提出ファイルが複数ある場合、また3MBに収まらない場合は、発注機関の指示に従って下さい。 尚、内訳書提出を「なし」とした案件の場合、添付欄は表示されません。

#### 項目説明

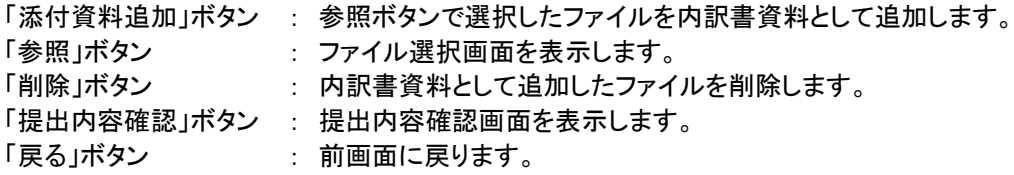

#### (5)入札書の内容確認 入札書の内容を確認後、提出するための画面です。

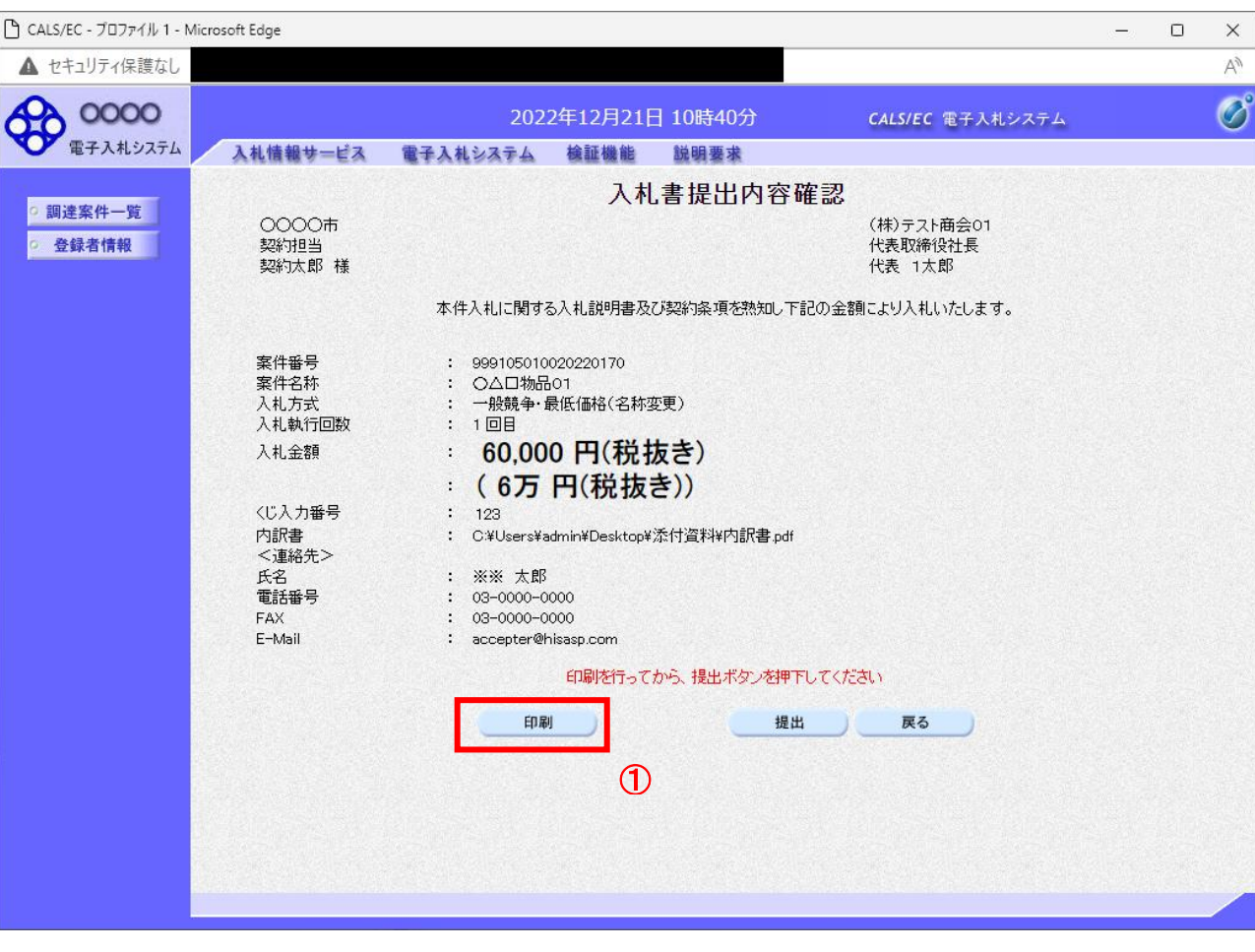

## 操作説明

内容を確認し、「印刷」ボタン①をクリックします。※1※2

## ※1 一度入札書を提出すると、以降入札金額など内容を確認する事が出来なくなります。必要であれば必ず本画 面で印刷を行ってください。

※2 印刷ボタンをクリックしただけでは印刷されません。印刷用の別画面を表示します。

## 項目説明

「印刷」ボタン : 印刷用の別画面を表示します。 「提出」ボタン : 入札書を提出します。 「戻る」ボタン : 前画面に戻ります。

#### (6)入札書の印刷 入札書を印刷する画面です。

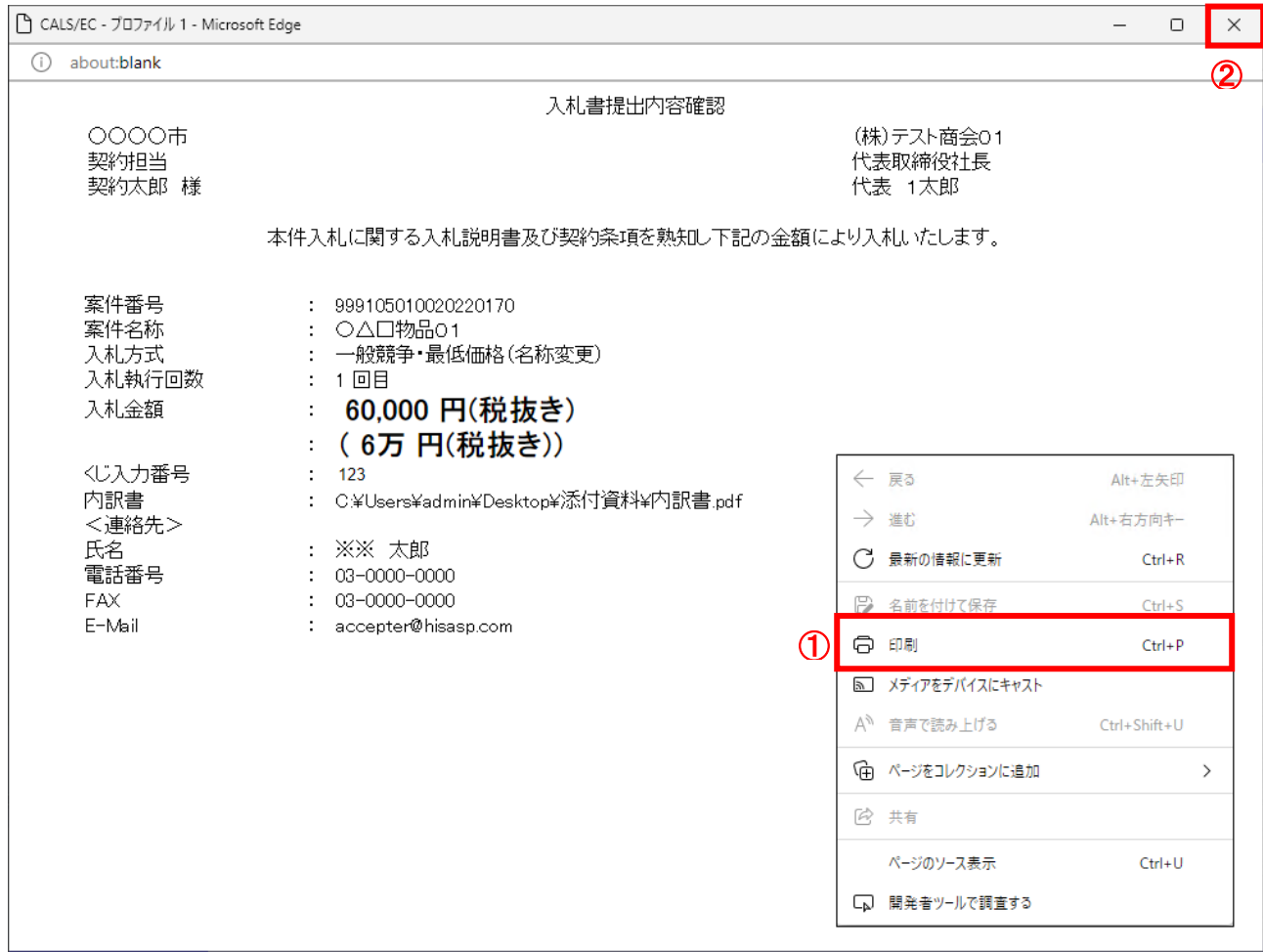

## 操作説明

右クリックメニューの「印刷」①をクリックし、印刷完了後、「×」ボタン②をクリックし画面を閉じます。

#### (7)入札書の提出 入札書の提出を行います。

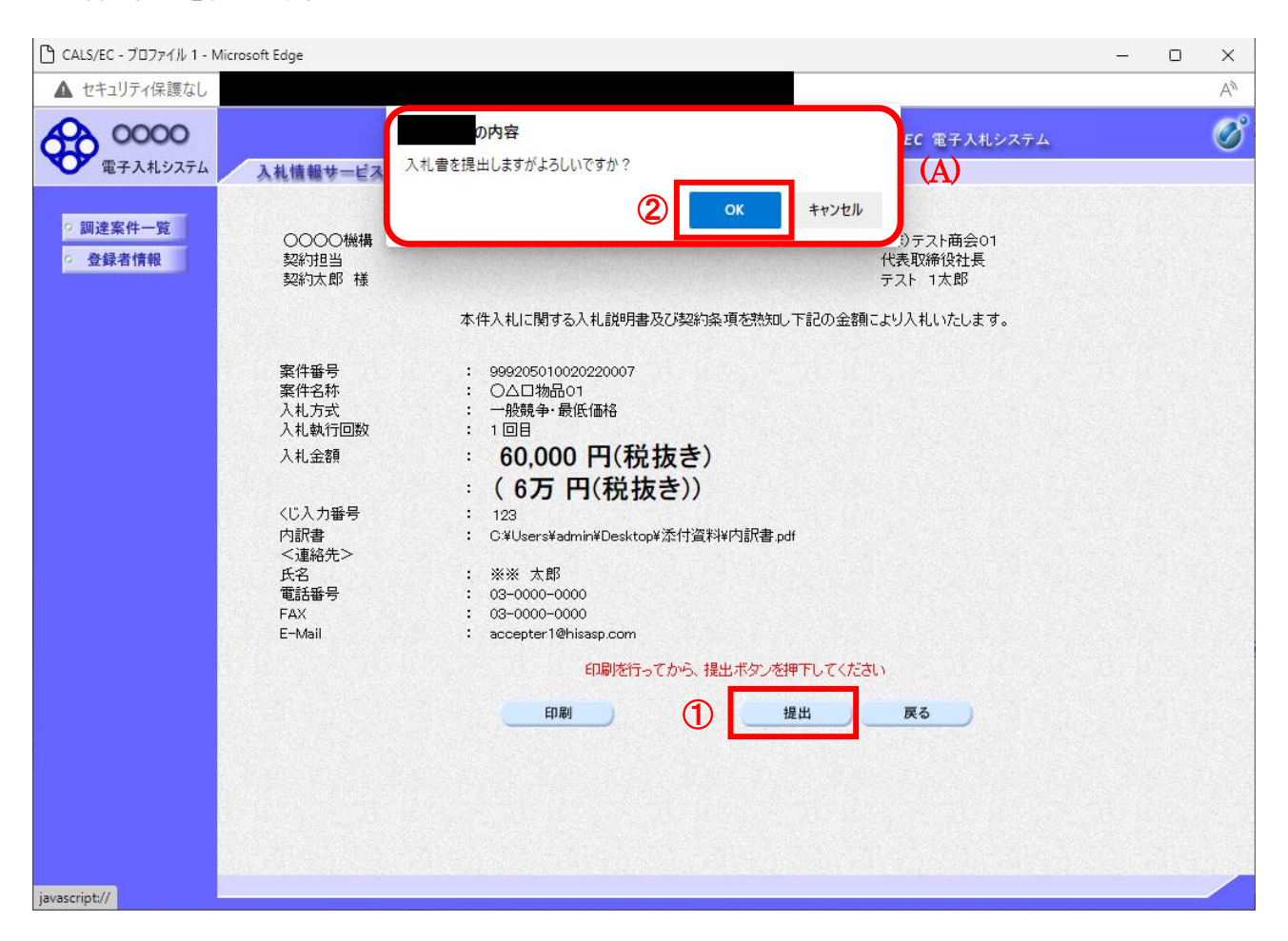

## 操作説明

「提出」ボタン①をクリックします。※1 確認ダイアログ(A)が表示されますので、「OK」ボタン2をクリックします。

※1 入札書は一度提出すると内容の確認、修正、再提出が一切出来ません。ご注意ください。

## 項目説明

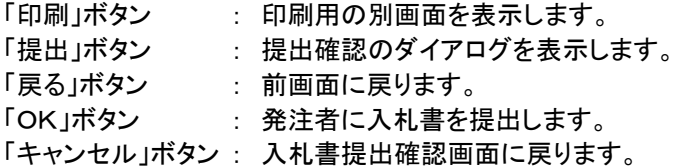

#### (8)入札書送信完了画面の表示 正常に送信が完了すると、下記送信完了画面を表示します。

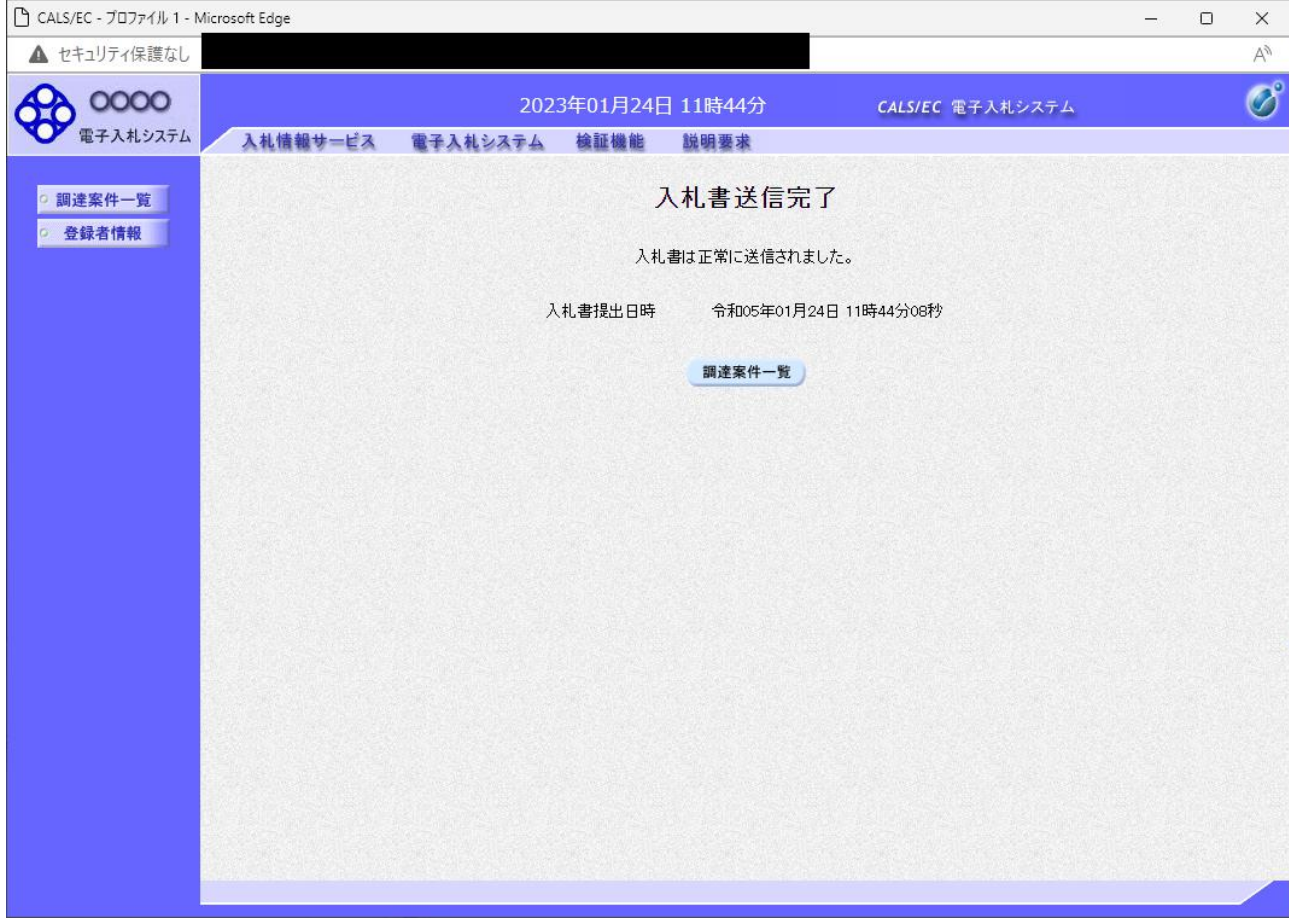

## 項目説明

「調達案件一覧」ボタン : 調達案件一覧画面を表示します。

#### 1.2.4 入札書提出後の作業

#### 1.2.4.1 入札書受付票の確認

入札書の提出が完了すると、「入札書受付票」がシステムより自動発行されます。 本通知書を受領後、本項の操作を行います。

※本通知が発行されると、登録されている連絡先メールアドレスに通知受領のお知らせメールが発行されま す。

#### (1)調達案件一覧の表示

調達案件一覧で参加したい案件を検索、表示します。

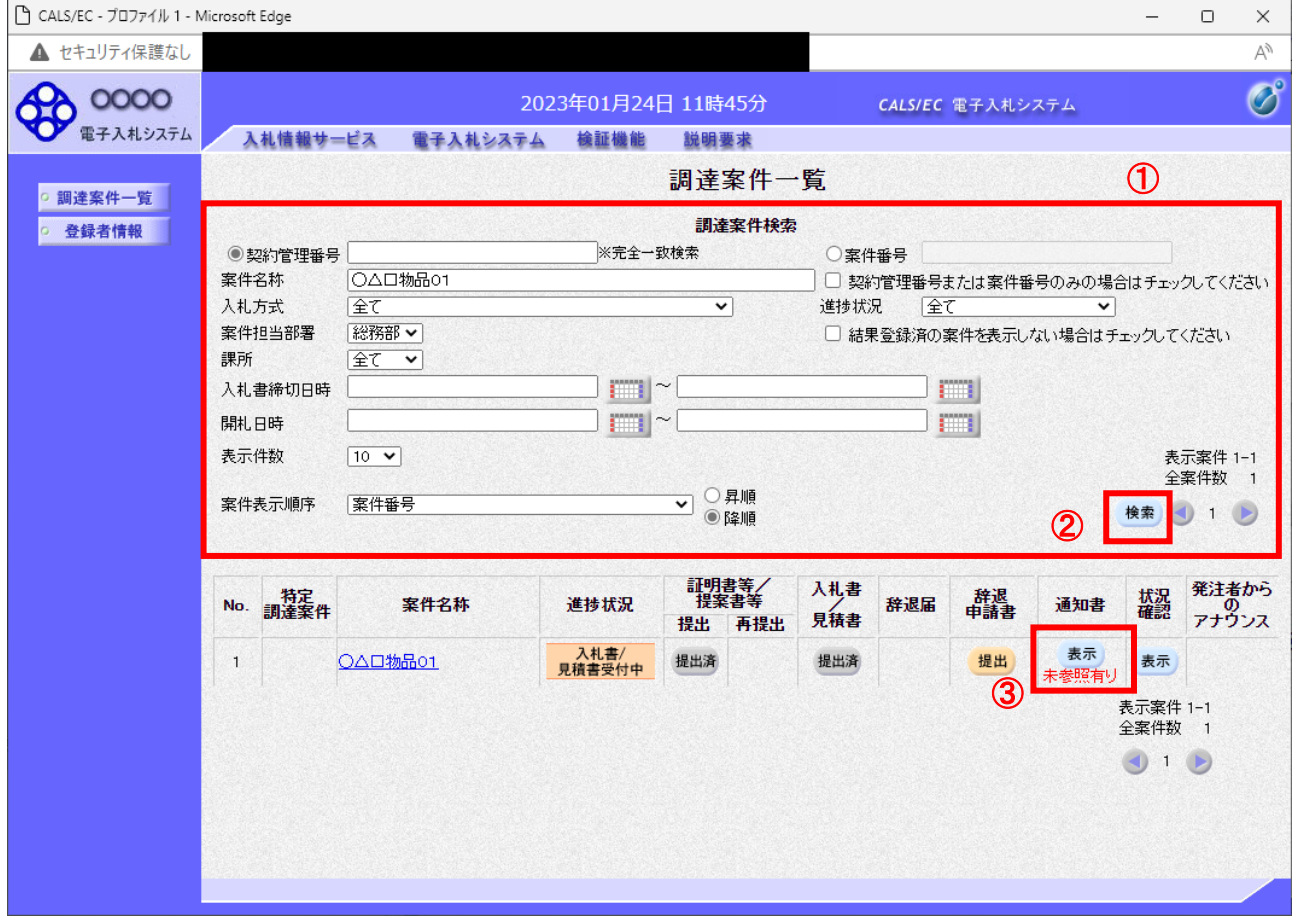

#### 操作説明

検索条件①を指定し、「検索」ボタン②をクリックし対象の案件を検索します。 確認する案件列-「通知書」欄の「表示」ボタン③をクリックします。

#### 項目説明

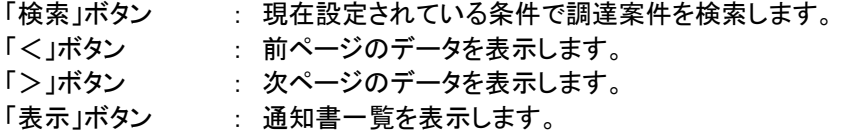

電子入札システム内に未参照の新しい通知書が届くと、「通知書」欄の「表示」ボタン下 に「未参照有り」のコメントが表示されます。 全ての未参照の通知書の確認が完了すると、このコメントは消えます。

## (2)入札書受付票の確認 入札書受付票を確認するための一覧画面です。

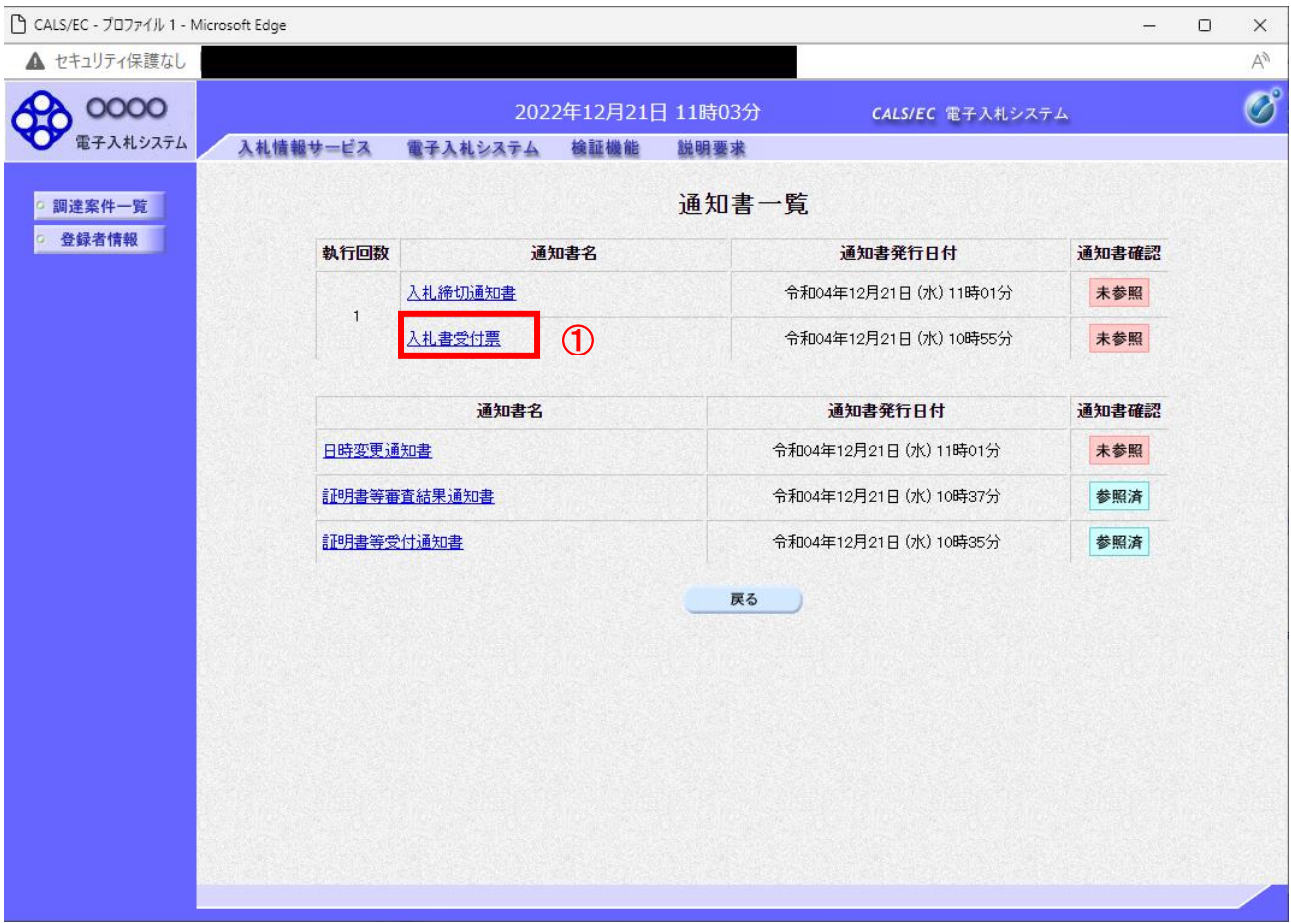

## 操作説明

「入札書受付票」リンク①をクリックします。

## 項目説明

「戻る」ボタン : 調達案件一覧画面に戻ります。

#### (3)入札書受付票の確認 入札書受付票の確認画面です。

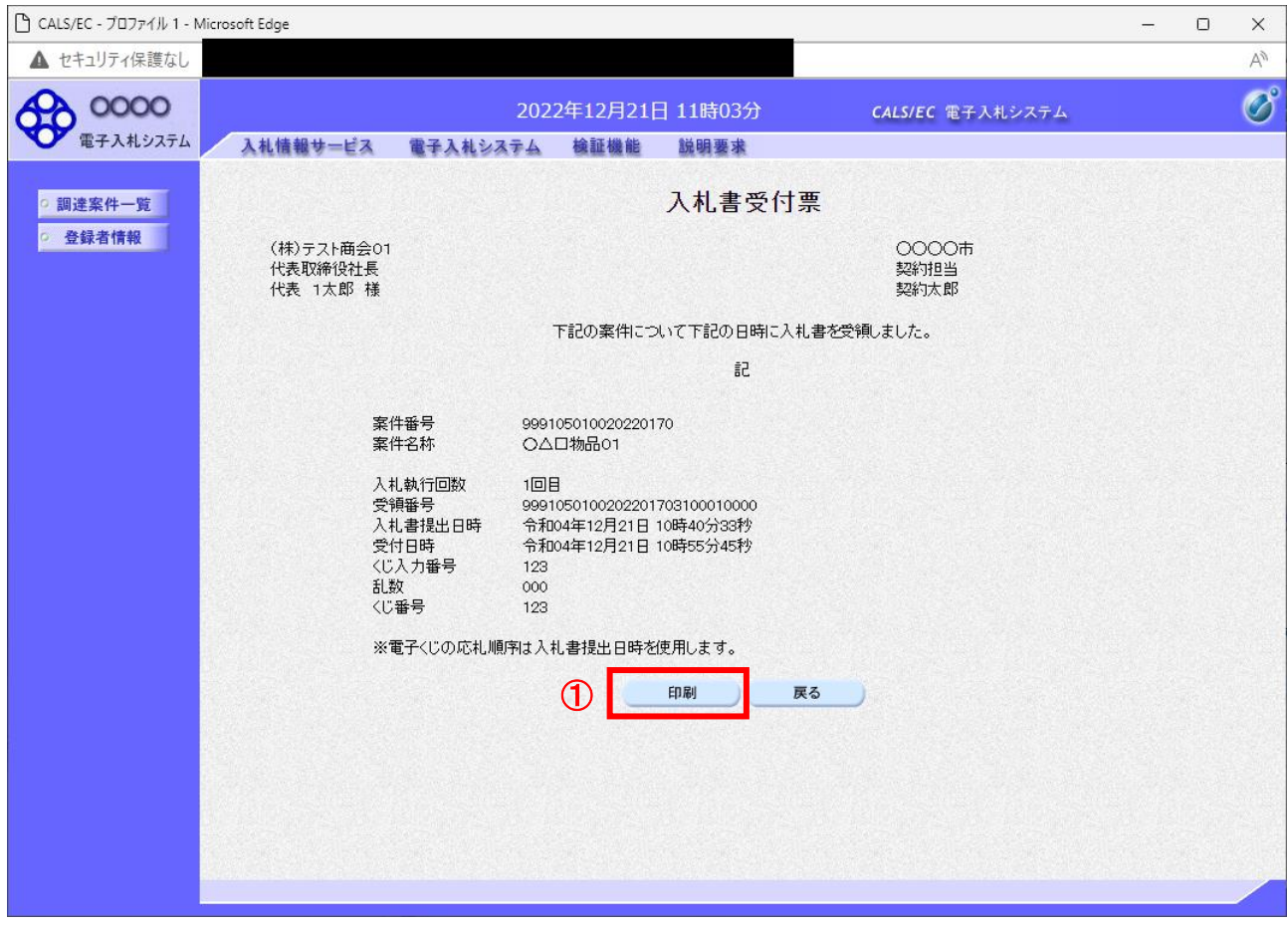

## 操作説明

印刷を行う場合、「印刷」ボタン①をクリックします。※1

※1 印刷ボタンをクリックしただけでは印刷されません。印刷用の別画面を表示します。

## 項目説明

「印刷」ボタン : 印刷用の別画面を表示します。 「戻る」ボタン : 前画面に戻ります。

## (4)入札書受付票の印刷 入札書受付票を印刷する画面です。

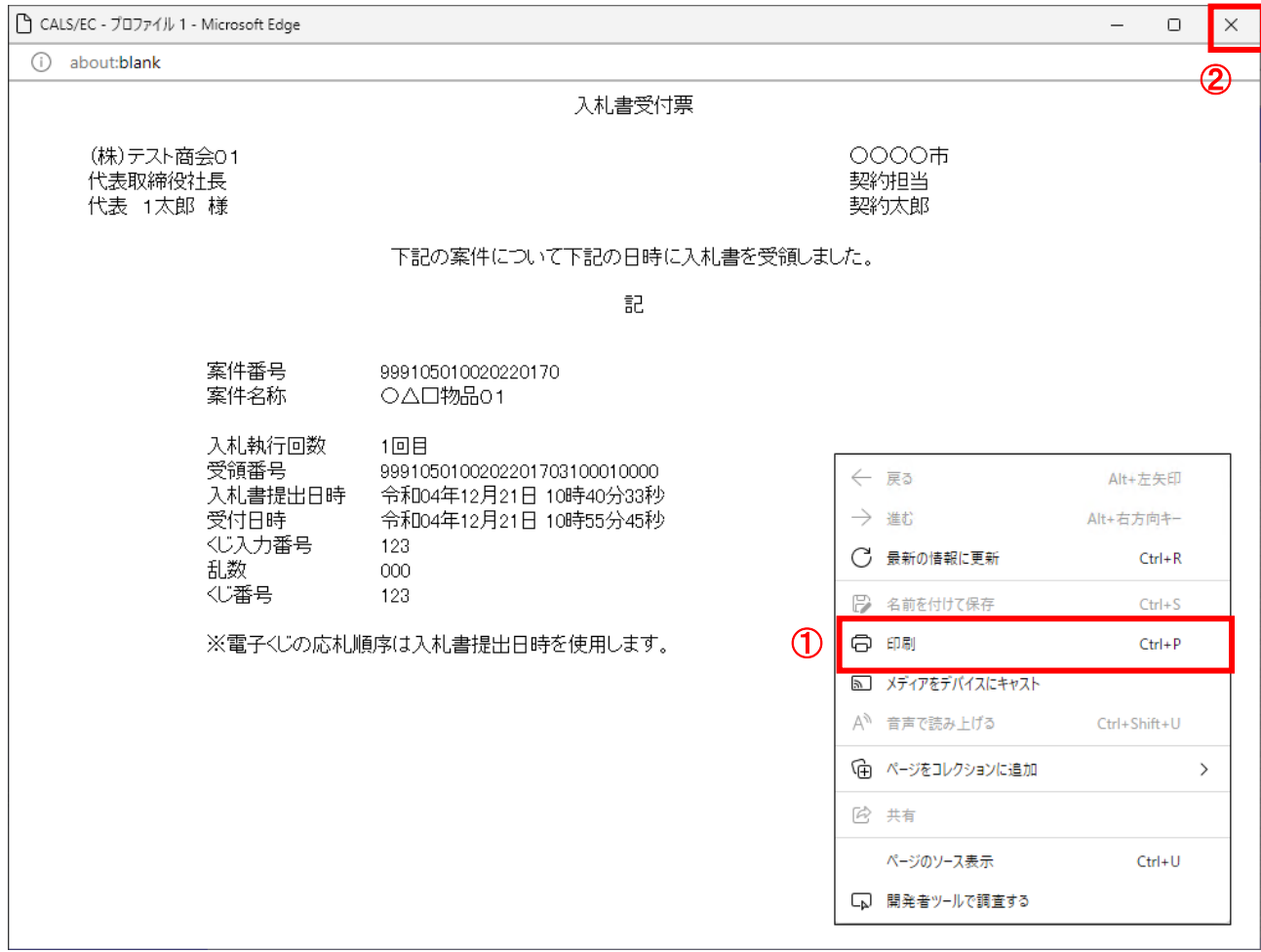

## <u>操作説明</u>

右クリックメニューの「印刷」①をクリックし、印刷完了後、「×」ボタン②をクリックし画面を閉じます。

#### 1.2.4.2 入札締切通知書の確認

入札締切が執行されると、入札締切通知書が発行されます。 本通知書を受領後、本項の操作を行います。

※本通知が発行されると、登録されている連絡先メールアドレスに通知受領のお知らせメールが発行されま す。

(1)調達案件一覧の表示

調達案件一覧で参加したい案件を検索、表示します。

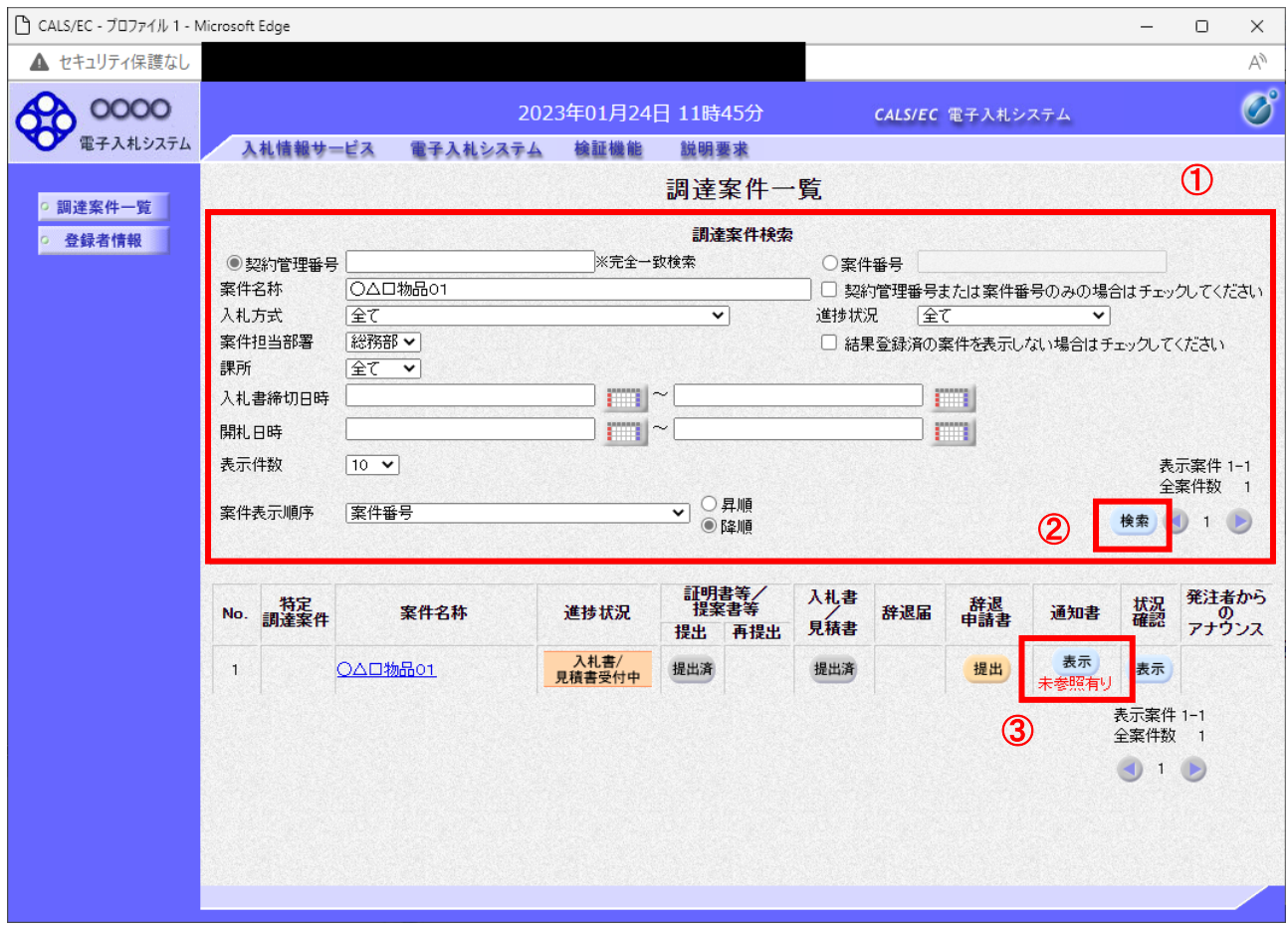

#### 操作説明

検索条件①を指定し、「検索」ボタン②をクリックし対象の案件を検索します。 確認する案件列-「通知書」欄の「表示」ボタン③をクリックします。

#### 項目説明

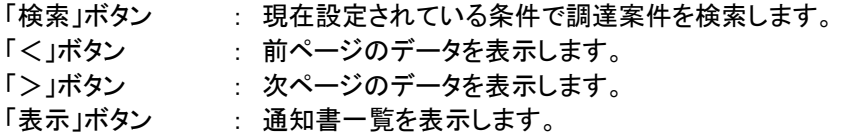

電子入札システム内に未参照の新しい通知書が届くと、「通知書」欄の「表示」ボタン下 に「未参照有り」のコメントが表示されます。 全ての未参照の通知書の確認が完了すると、このコメントは消えます。

#### (2)入札締切通知書の確認 入札締切通知書を確認するための一覧画面です。

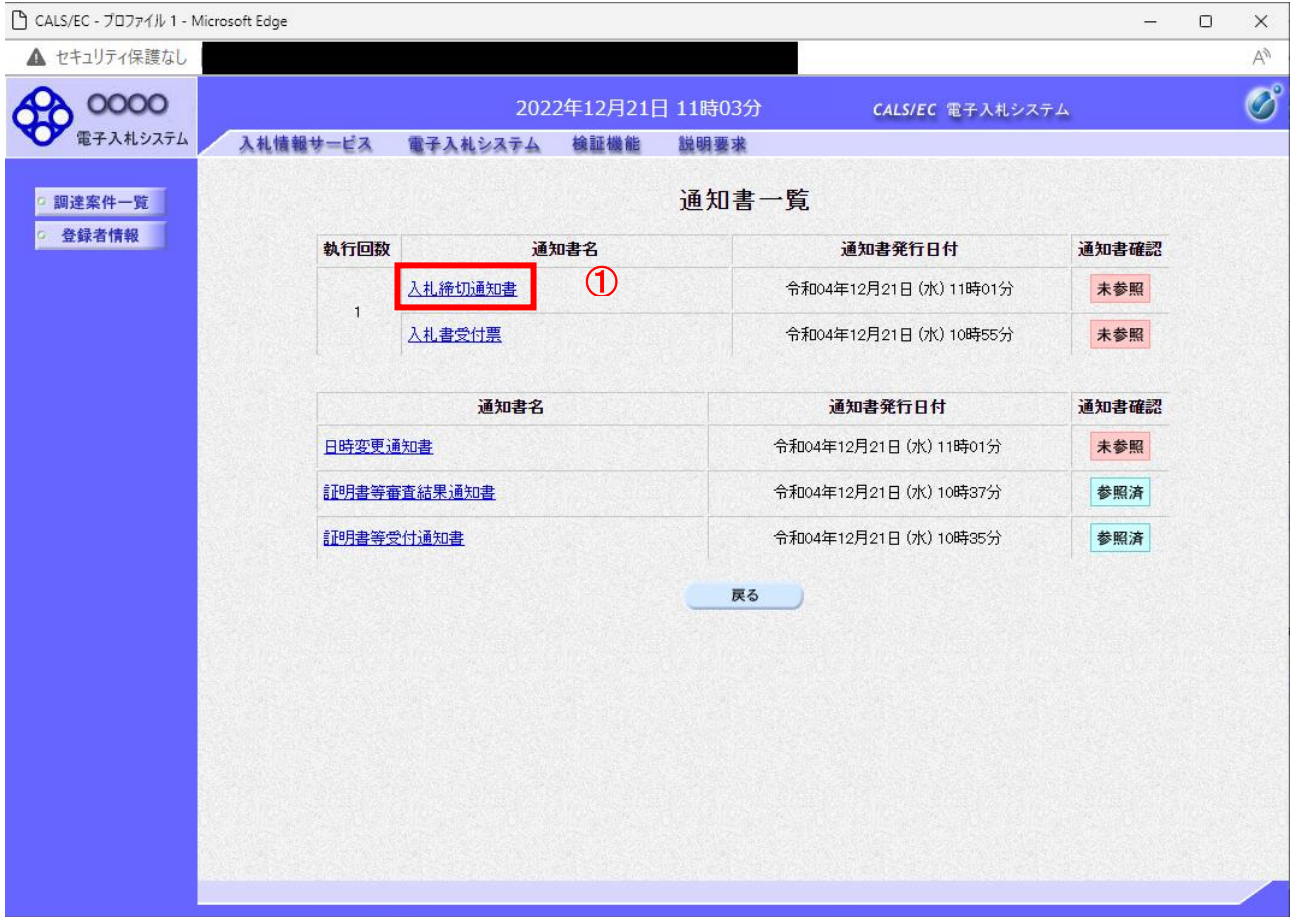

## 操作説明

「入札締切通知書」リンク①をクリックします。

## 項目説明

「戻る」ボタン : 調達案件一覧画面に戻ります。

#### (3)入札締切通知書の確認 入札締切通知書の確認画面です。

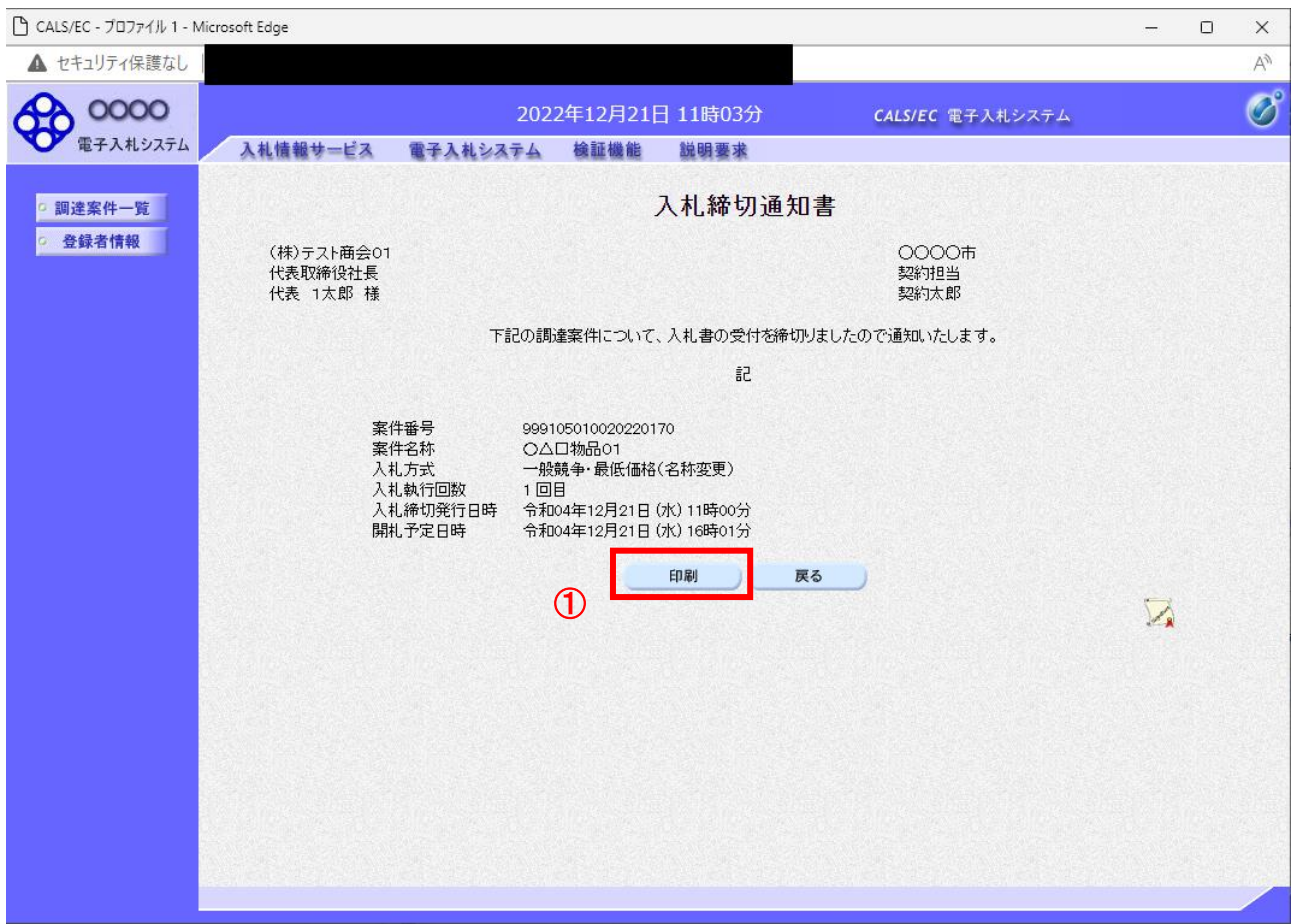

## 操作説明

印刷を行う場合、「印刷」ボタン①をクリックします。※1

※1 印刷ボタンをクリックしただけでは印刷されません。印刷用の別画面を表示します。

## 項目説明

「印刷」ボタン : 印刷用の別画面を表示します。 「戻る」ボタン : 前画面に戻ります。

#### (4)入札締切通知書の印刷 入札締切通知書を印刷する画面です。

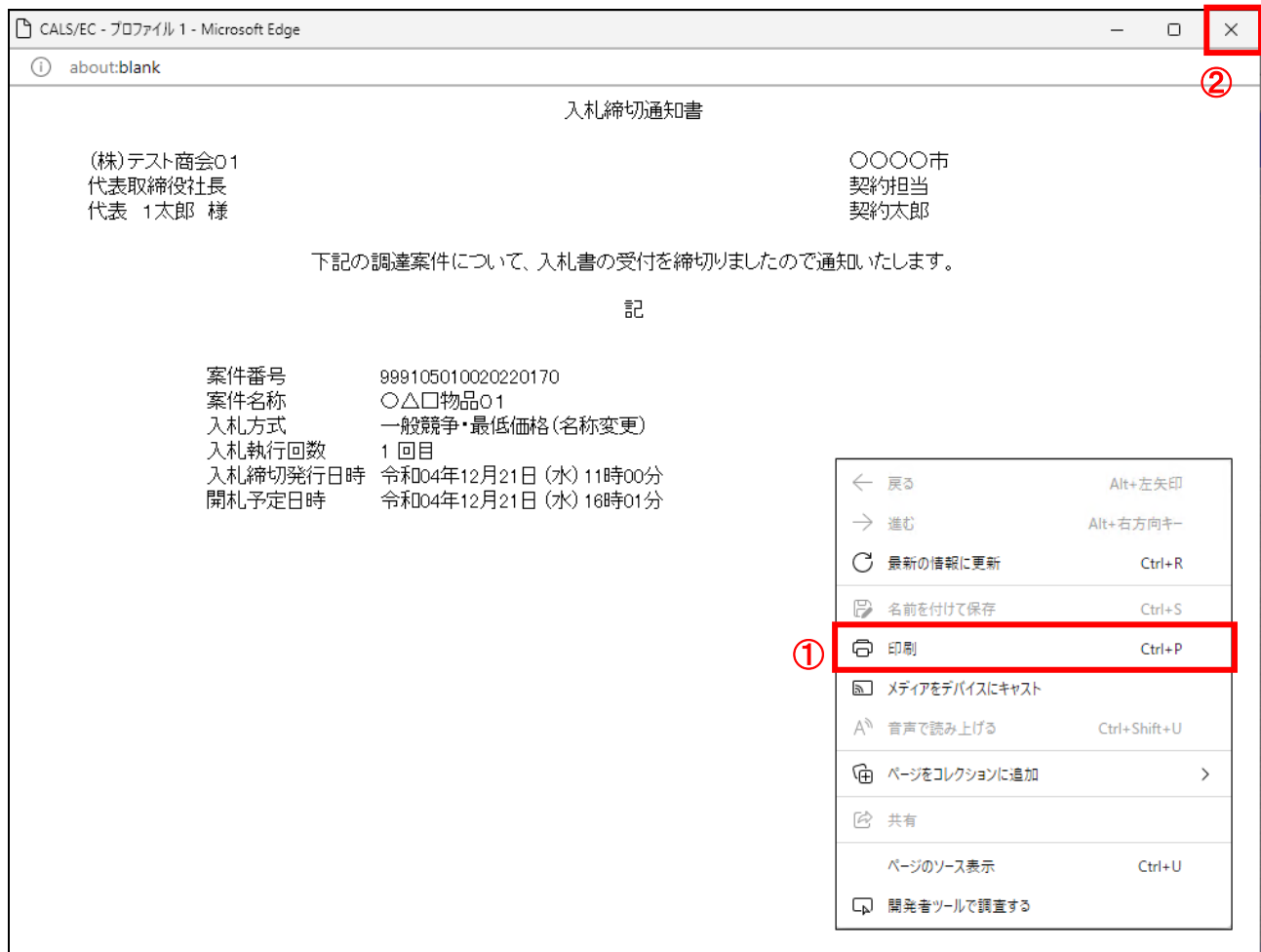

## 操作説明

右クリックメニューの「印刷」①をクリックし、印刷完了後、「×」ボタン②をクリックし画面を閉じます。

#### 1.2.4.3 落札通知書の確認

落札判定登録が行われると、落札通知書が発行されます。 本通知書を受領後、本項の操作を行います。

※本通知が発行されると、登録されている連絡先メールアドレスに通知受領のお知らせメールが発行されま す。

(1)調達案件一覧の表示

調達案件一覧で参加したい案件を検索、表示します。

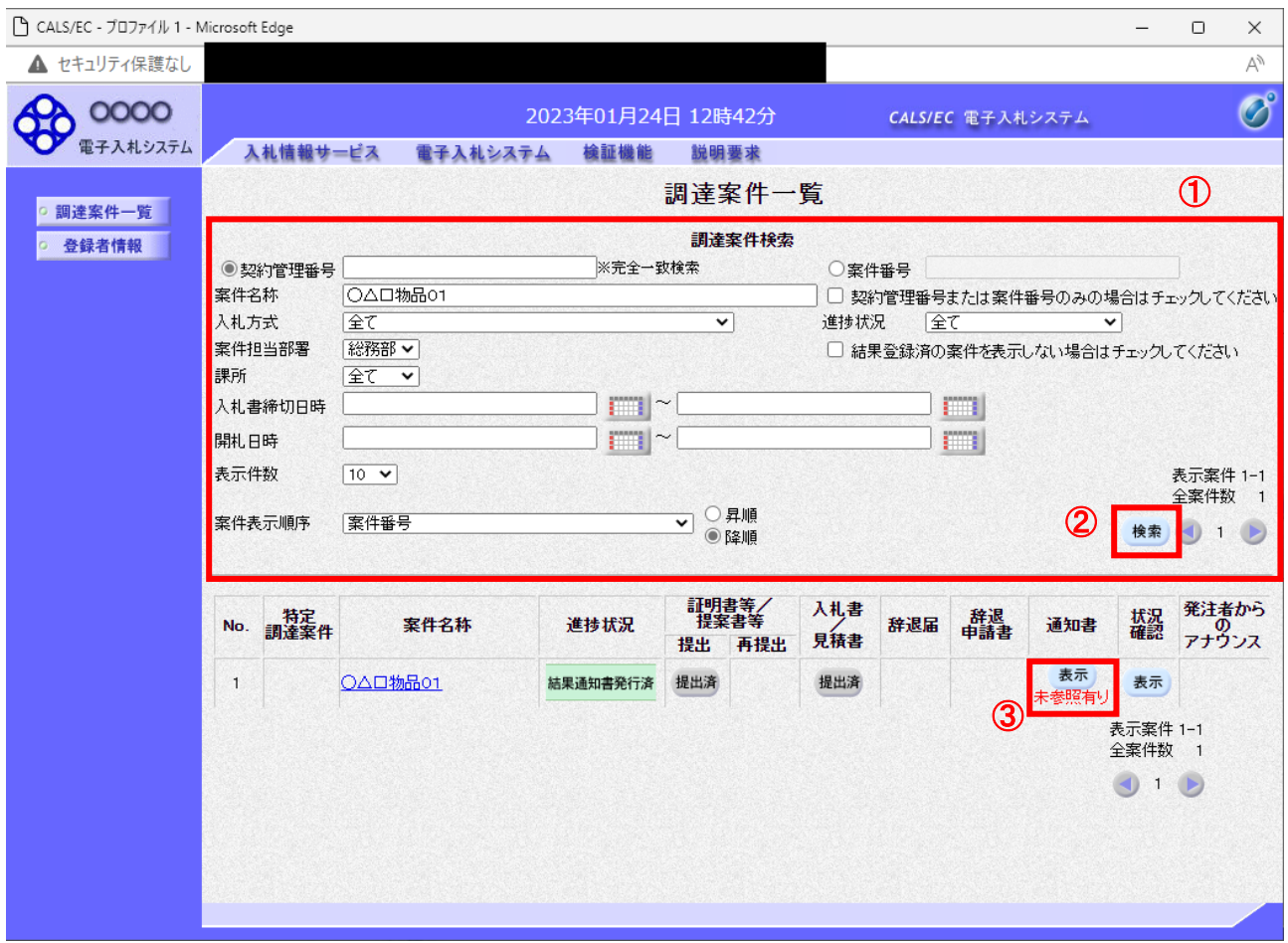

#### 操作説明

検索条件①を指定し、「検索」ボタン②をクリックし対象の案件を検索します。 確認する案件列-「通知書」欄の「表示」ボタン③をクリックします。

#### 項目説明

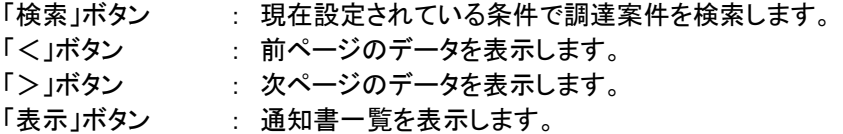

電子入札システム内に未参照の新しい通知書が届くと、「通知書」欄の「表示」ボタン下 に「未参照有り」のコメントが表示されます。 全ての未参照の通知書の確認が完了すると、このコメントは消えます。

#### (2)落札通知書の確認 落札通知書を確認するための一覧画面です。

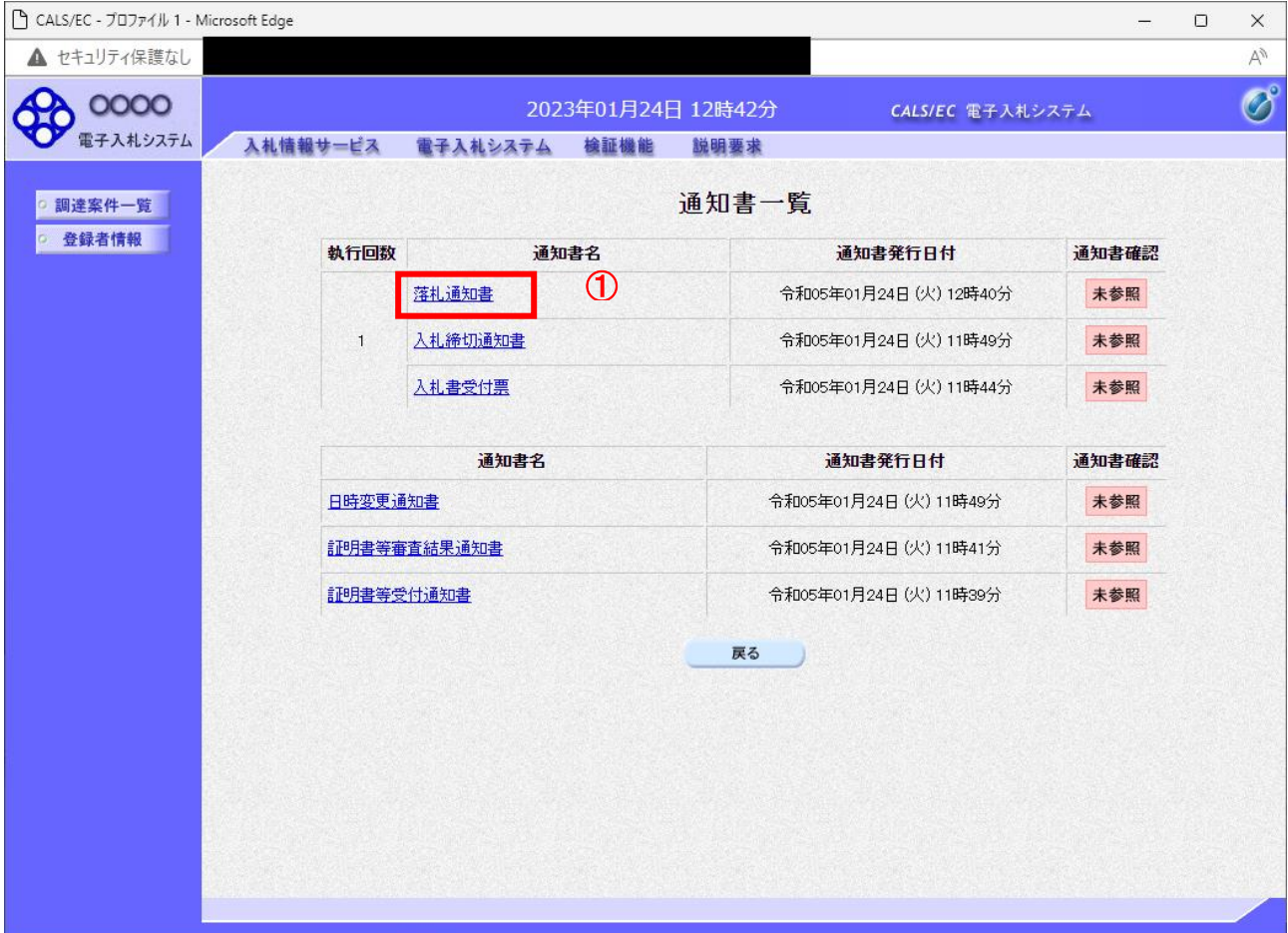

## 操作説明

「落札通知書」リンク①をクリックします。

## 項目説明

「戻る」ボタン : 調達案件一覧画面に戻ります。

#### (3)落札通知書の確認 落札通知書の確認画面です。

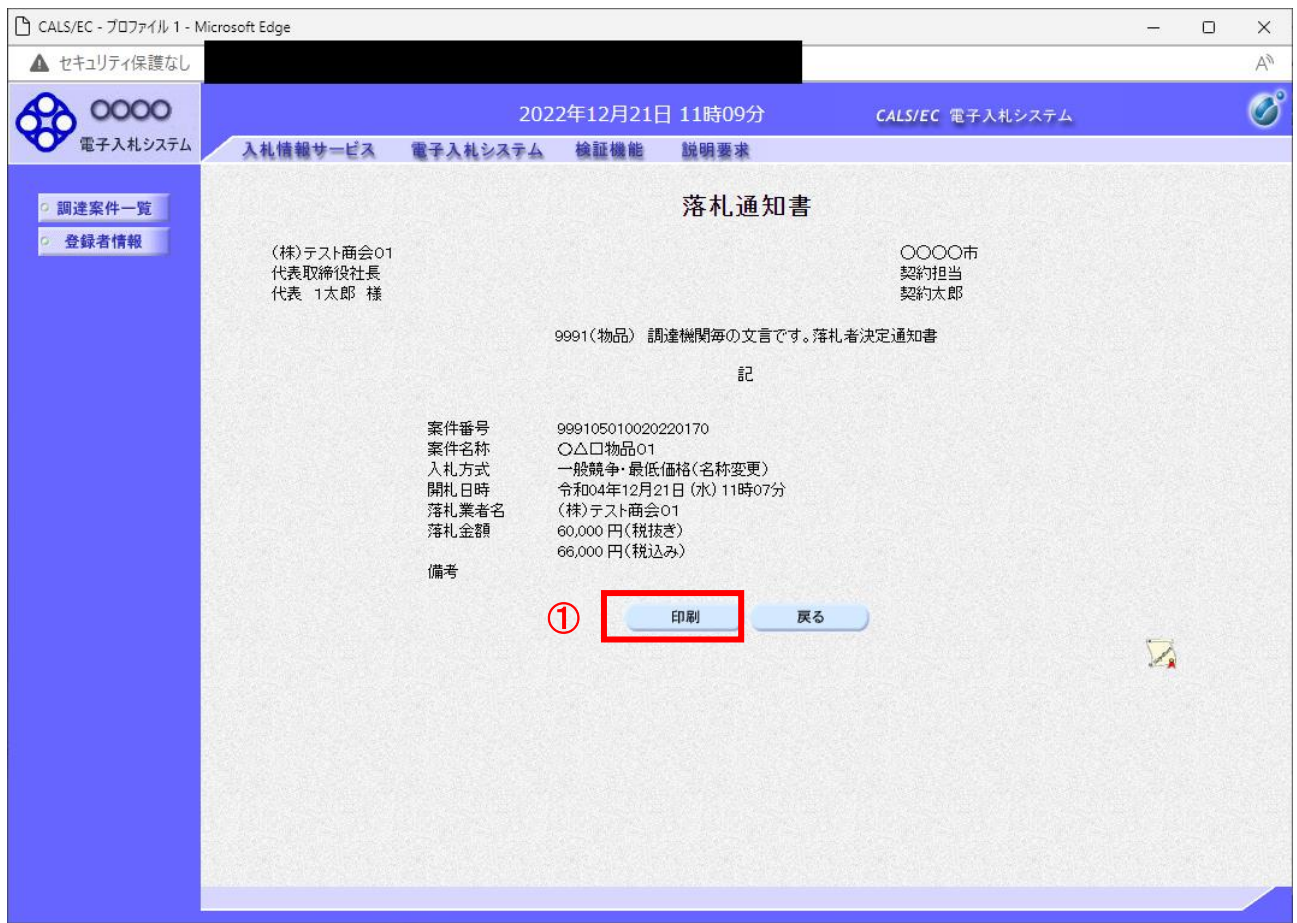

## 操作説明

印刷を行う場合、「印刷」ボタン①をクリックします。※1

※1 印刷ボタンをクリックしただけでは印刷されません。印刷用の別画面を表示します。

## 項目説明

「印刷」ボタン : 印刷用の別画面を表示します。 「戻る」ボタン : 前画面に戻ります。

#### (4)落札通知書の印刷 落札通知書を印刷する画面です。

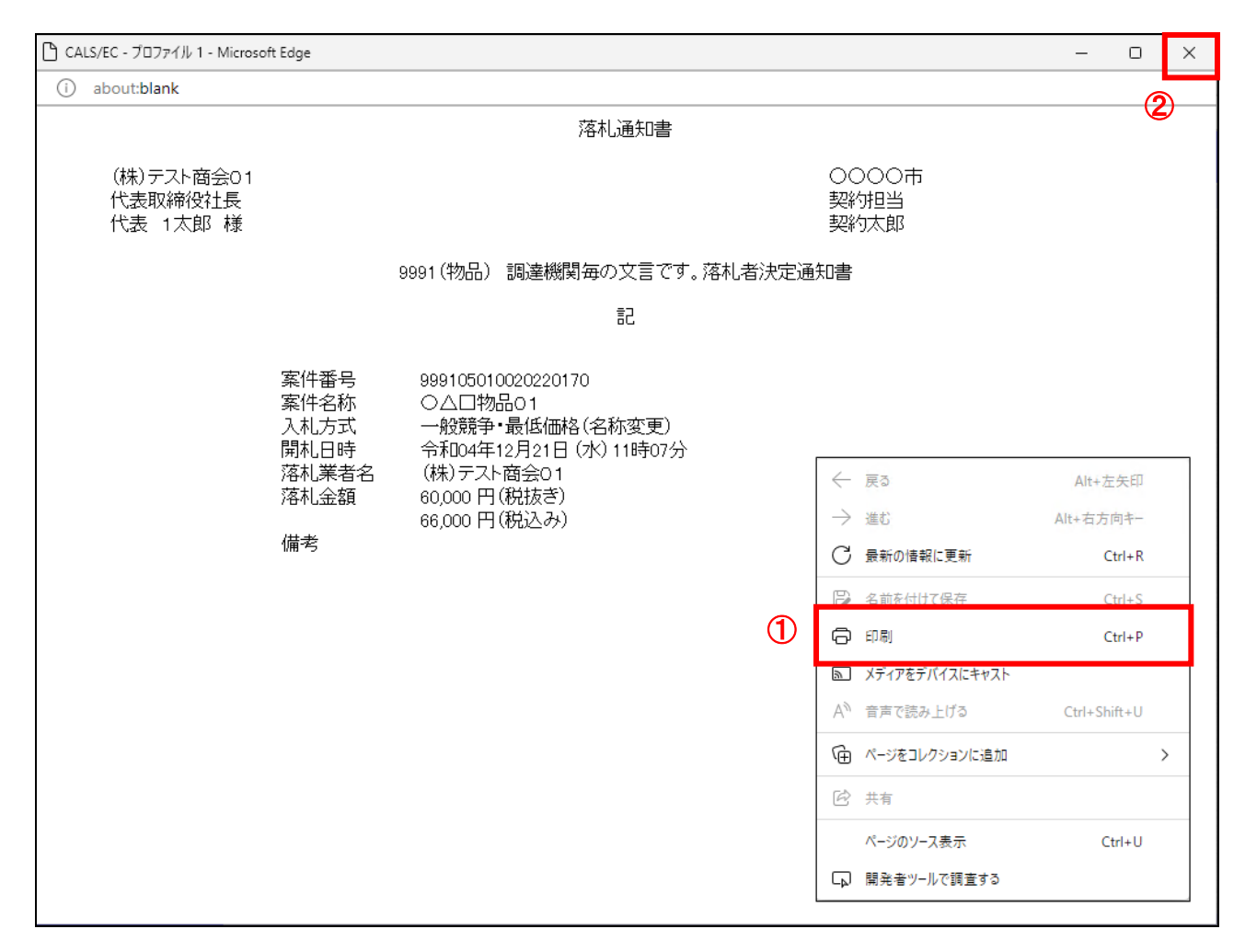

## 操作説明

右クリックメニューの「印刷」①をクリックし、印刷完了後、「×」ボタン②をクリックし画面を閉じます。